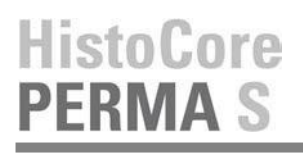

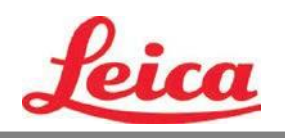

# **PTTemplate Benutzerhandbuch**

**Übersicht**

**Zu Beginn**

**Objekte hinzufügen**

**Vorlagennummer festlegen**

**Eingabefelder**

**Daten protokollieren**

**Vorlagen exportieren**

**Vorschau von Vorlagen**

© 2021 All rights reserved.

### Vorsicht!

Der Benutzer muss jeden gedruckten Objektträger nach dem Druckvorgang visuell auf Lesbarkeit prüfen.

### Vorsicht!

Um sicherzustellen, dass die Druckfarbe gegen die verschiedenen Reagenzien resistent ist, denen die Objektträger anschließend ausgesetzt werden, müssen alle Labore ihre eigenen Tests durchführen.

Eine Vielzahl von Faktoren, auf die Leica keinen Einfluss hat, können sich negativ auf die Ergebnisse auswirken. Das Labor, welches das Gerät bedient, trägt die volle Verantwortung für die Lesbarkeit des Aufdrucks nach der Verarbeitung mit den Reagenzien.

Hergestellt durch: Primera Technology, Inc. Two Carlson Parkway North, Suite 375 Plymouth, MN 55447-4446 U.S.A

Vertrieben durch: Leica Biosystems Nussloch GmbH Heidelberger Straße 17-19 DE-69226 Nussloch Deutschland

**Notices:** The information in this document is subject to change without notice. NO WARRANTY OF ANY KIND IS MADE WITH REGARD TO THIS MATERIAL, INCLUDING, BUT NOT LIMITED TO, THE IMPLIED WARRANTIES OF MERCHANTABILITY AND FITNESS FOR A PARTICULAR PURPOSE**.** No liability is assumed for errors contained herein or for incidental or consequential damages in connection with the furnishing, performance, or use of this material. This document contains proprietary information that is protected by copyright. All rights are reserved. No part of this document may be photocopied, reproduced, or translated into another language without prior written consent.

**Trademark Acknowledgments:** Windows is a registered trademark of Microsoft Corporation. All other trademarks are the property of their respective owners.

#### **Printing History**

Edition 1.3, #041714, Copyright 2012, all rights reserved.

**FCC Compliance Statement:** This device complies with part 15 of the FCC rules. Operation is subject to the following two conditions: (1) this device may not cause harmful interference, and (2) this device must accept any interference received, including interference that may cause undesired operation.

**For Users in the United States:** This product is intended to be supplied by a UL listed Direct Plug-In Power Supply marked "Class 2"or a UL listed ITE Power Supply marked "LPS" with output rated 12VDC, 4.5A or higher. This equipment has been tested and found to comply with the limits for a Class A digital device, pursuant to Part 15 of the FCC Rules. In a domestic environment this product may cause radio interference, in which case the user may be required to take adequate measures. This equipment generates, uses, and can radiate radio frequency energy and, if not installed and used in accordance with the instructions, may cause harmful interference to radio communications. However, there is no guarantee that interference will not occur in a particular installation. If this equipment does cause harmful interference to radio or television reception, which can be determined by turning the equipment off and on, the user is encouraged to try to correct the interference by one or more of the following measures:

- Re-orient or relocate the receiving antenna.
- Increase the separation between the equipment and receiver.
- Connect the equipment into an outlet on a circuit different from that to which the receiver is connected.
- Consult the dealer or an experienced radio/TV technician for help. Use of shielded cables is required to comply with the Class A limits of Part 15 of the FCC Rules. You are cautioned that any changes or modifications not expressly approved in this manual could void your authority to operate and/or obtain warranty service for this equipment.

**For Users in Canada:** This digital apparatus does not exceed the Class A limits for radio noise for digital apparatus set out on the Radio Interference Regulations of the Canadian Department of Communications. Le présent appareil numérique n'émet pas de bruits radio électriques dépassant les limites applicables aux appareils numériques de la class A prescrites dans le Règlement sur le brouillage radioélectrique édicte par le ministère des Communications du Canada.

#### **CAUTION!**

**TO PREVENT FIRE OR SHOCK HAZARD, DO NOT EXPOSE THE UNIT TO RAIN OR MOISTURE. TO REDUCE THE RISK OF ELECTRIC SHOCK, DO NOT REMOVE EXTERIOR PANELS. NO USER-SERVICEABLE PARTS INSIDE. REFER SERVICING TO QUALIFIED SERVICE PERSONNEL. OPERATE THE UNIT WITH ONLY THE PROPER ELECTRICAL SPECIFICATIONS AS LABELED ON THE PRINTER AND AC ADAPTER.**

#### **CAUTION!**

**USE OF CONTROLS OR ADJUSTMENTS OR PERFORMANCE OF PROCEDURES OTHER THAN THOSE SPECIFIED HEREIN MAY RESULT IN HAZARDOUS RADIATION.**

#### **CAUTION!**

**THE USER NEEDS TO VISUALLY CHECK EACH PRINTED SLIDE FOR LEGIBILITY AFTER THE PRINTING PROCESS.**

#### **CAUTION!**

**ALL LABORATORIES MUST PERFORM THEIR OWN TESTS TO ENSURE THAT THE INK IS RESISTANT AGAINST THE VARIOUS REAGENTS THE SLIDES WILL SUBSEQUENTLY BE EXPOSED TO A WIDE RANGE OF FACTORS BEYOND LEICA'S CONTROL CAN HAVE NEGATIVE EFFECTS ON THE RESULTS. THE LABORATORY OPERATING THE UNIT SHALL BEAR FULL RESPONSIBILITY FOR THE LEGIBILITY OF THE IMPRINT AFTER PROCESSING WITH REAGENTS.**

#### **Czech:Upozornění!**

**Aby se předešlo riziku vzniku požáru nebo úrazu elektrickým proudem, nevystavujte jednotku dešti nebo vlhkosti. Pro sníženírizika úrazu elektrickým proudem neodstraňujte vnější panely.Jednotka neobsahuje žádné díly, na nichž by údržbu mohl provádět uživatel. Údržbu přenechejte kvalifikovaným servisním pracovníkům. Jednotku používejte pouze v elektrické síti s odpovídajícími parametry, které jsou uvedeny na tiskárně a napájecím adaptéru.**

#### **Upozornění!**

**Použití ovládacích prvků, provádění úprav nebo úkonů jiných, nežjsou zde výslovně uvedeny, může způsobit nebezpečné záření.**

#### **Upozornění!**

**Uživatel musí po vytištění vizuálně zkontrolovat ostrost každého potištěného sklíčka.**

#### **Upozornění!**

**Všechny laboratoře musejí provádětsvé vlastnítesty, aby zajistily,že použitá tiskařská barva bude odolná vůči různým činidlům, jejichž působení budou sklíčka následně vystavena. Výsledky může negativně ovlivnitširoká škála faktorů, na které nemá společnost Leica vliv. Za ostrost tisku po jeho zpracování pomocí činidel plně zodpovídá laboratoř, která tuto jednotku provozuje.**

#### **German: Vorsicht!**

**Das Gerät vor Feuchtigkeit und Regen schützen, um Brand- und Stromschlaggefahr zu vermeiden. Um Stromschläge zu vermeiden, darf die Außenverkleidung nicht abgenommen werden. Enthält keine vom Benutzer wartbaren Teile.Die Wartung ist von qualifiziertem Wartungspersonal auszuführen.Das Gerät darf ausschließlich mit den auf dem Drucker und Netzgerät angegebenen elektrischen Daten betrieben werden.**

#### **Vorsicht!**

**Wenn Verfahren,Regelungen oder Einstellungen vorgenommen werden, die nichtin diesemHandbuch beschrieben sind, kann gesundheitsschädliche Strahlung abgegeben werden.**

#### **Vorsicht!**

**Der Benutzer mussjedenObjektträger nach dem Bedrucken visuell aufseine Lesbarkeit prüfen.**

#### **Vorsicht!**

**Jedes Labor muss seine eigenen Tests durchführen, um sicherzustellen, dass die verwendete Tinte allen Reagenzien standhält, denen die Objektträger ausgesetzt werden. Viele verschiedene Faktoren, die außerhalb der Kontrolle von Leica liegen, können die Ergebnisse negativ beeinflussen. Das Labor, welches das Gerät betreibt,trägt die volle Verantwortung für die Lesbarkeit des Aufdrucks nach der Verarbeitung mit Reagenzien.**

#### **Spanish: ¡Precaución!**

**Para evitar el riesgo de incendio o descarga eléctrica, no exponga la unidad a la lluvia ni a la humedad. Para reducir elriesgo de descarga eléctrica, no quite los paneles exteriores. No hay piezasreparables por el usuario en el interior. Para cualquier reparación, contacte únicamente con personal de servicio cualificado. Utilice la unidad solamente bajo las especificaciones eléctricas adecuadas, indicadas en la etiqueta de la impresora y en el adaptador de corriente alterna.**

#### **¡Precaución!**

**El uso de controles o ajustes o la realización de procedimientos distintos a los aquí especificados puede provocar radiación peligrosa.**

#### **¡Precaución!**

**El usuario debe revisar visualmente cada portaobjetosimpreso para verificar la legibilidad tras el proceso de impresión.**

#### **¡Precaución!**

**Todosloslaboratorios deben realizar sus propias pruebas para asegurarse de que la tinta sea resistente a los distintosreactivosa los cualeslos portaobjetosseránposteriormente expuestos. Existe una amplia gama de factores fuera del control de Leica que pueden tener efectos negativos en los resultados. El laboratorio que opere la unidad asumirá la plena responsabilidad en cuanto a la legibilidad de la impresión tras el procesamiento conreactivos.**

#### Japanese: 注意! 火災または感電の危険を避けるために、装置を雨や湿気にさらさないでください。感電の危険性を低減 する ために、外部パネルを取り外さないでください。ユーザーが修理可能なパーツは内臓されていませ ん。修理 は、資格のある担当者に依頼してください。プリンターとACアダプターにラベル表示されてい る適切な電気 的仕様でのみ装置を操作ししてください。

注意!

規定されている以外の制御、調整、手順を行うと、危険な放射能にさらされる可能性があります。

注意! ユーザーは、印刷処理後に、印刷されたスライドの視認性を目視で確認する必要があります。 注意!

すべての検査室は、その後スライドに使用されるさまざまな試薬に対してインクが耐性を示すことを確 認す るために、自らテストを行ってください。 ライカがチェックできていない範囲にある要因が、結果に良 くない影響を与える場合があります。装置を操作する検査室は、試薬処理後の印刷の視認性に関 して全面的 な責任を負うものとします。

#### **Portuguese: Precaução!**

**Para evitar o risco de incêndios ou choques elétricos, não exponha o aparelho à chuva ou à humidade. Para**  reduzir o risco de choques elétricos, não remova os painéis exteriores. Não existe qualquer peça interna que **possa ser reparada pelo utilizador. Se precisar de assistência, contacte pessoal qualificado. Utilize o aparelho apenas com as especificações elétricas apropriadas, conforme indicado na impressora e no transformador de AC.**

#### **Precaução!**

**Autilização de controlos e regulações ou a realização de procedimentos não descritos aqui poderá causar a emissão de radiações perigosas.**

#### **Precaução!**

**Após a impressão, o utilizador precisa de verificar visualmente a legibilidade de cada lâmina impressa.**

#### **Precaução!**

**Todososlaboratóriostêm de realizar testesindependentes, de forma a assegurar que a tinta é resistente aos vários reagentes aos quais as lâminas serão subsequentemente expostas. Existe uma vasta gama de fatores fora do controlo da Leica,que poderãoafetar negativamente osresultados.Olaboratório que operar**

#### **Slovak: Pozor!**

**Aby ste predišli nebezpečenstvu požiaru alebo zásahu elektrickým prúdom, nevystavujte zariadenie dažďu ani vlhkosti. Aby ste znížili riziko zásahu elektrickým prúdom, neodstraňujte vonkajšie panely. Vnútri nie sú žiadne časti, ktoré môže opraviť používateľ. Serviszverte kvalifikovanému servisnému personálu. Zariadenie používajte iba so správnymi elektrickými parametrami uvedenými na štítku na tlačiarni a AC adaptéri.**

#### **Pozor!**

**Používanie ovládačov alebo nastavení alebo vykonávanie postupov, ktoré nie sú uvedené v tomto dokumente, môže spôsobiť nebezpečné vyžarovanie.**

#### **Pozor!**

**Po vytlačení musípoužívateľ vizuálne skontrolovať čitateľnosť každého mikroskopického sklíčka.**

#### **Pozor!**

**Všetky laboratóriá musia vykonať svoje vlastné testy, aby sa ubezpečili, že atrament je odolný voči rôznym reakčným činidlám, ktorým budú mikroskopické sklíčka následne vystavené. Široký rozsah faktorov mimo pôsobnostispoločnosti Leica môže mať negatívny vplyv na výsledky. Laboratórium prevádzkujúce zariadenie bude niesť plnú zodpovednosťza čitateľnosť výtlačku po spracovaní reakčnými činidlami.**

#### **French: Mise en garde!**

**Pour éviter un incendie ou une décharge électrique, ne pas exposer l'appareil la pluie ou l'humidité. Pour réduire le risque de décharge électrique, ne pasretirer les panneaux extérieurs.Aucune pièce interne ne peut tre réparée par l'utilisateur Pour tout entretien ou réparation, se reporter un personnel qualifié. Respecter les spécifications électriques indiquées sur l'imprimante et l'adaptateur secteur pour faire fonctionner l'appareil.**

#### **Mise en garde!**

**L'utilisation de commandes ou de réglages ou de procédures autres que celles spécifiées dans la présente risque provoquer des radiations dangereuses.**

#### **Mise en garde!**

**L'utilisateur doitinspecter visuellement chaque lamepour vérifierla lisibilité aprèsimpression.**

#### **Mise en garde!**

**Tousleslaboratoires doivent effectuer leurs proprestests pours'assurer que l'encre estrésistante aux divers réactifs auxquelles les lames seront ensuite exposées. De nombreux facteurs hors du contrle de Leica peuvent avoir des effets négatifs sur les résultats. L'entire responsabilité de la lisibilité de l'empreinte suite au traitement avec desréactifsincombe au laboratoire chargé du fonctionnement de l'appareil.**

#### Chinese: 注意!

为防止发生火灾或触电,请勿让设备遭雨淋或受潮。为减少发生触电的危险,请勿卸下外面板。里面没有 用户自己能维修的部件。请让合格的维修人员进行维修。只能采用符合打号机和交流电源适配器上所标示 的正确电气规格的电源来运行设备。

注意! 未按照本说明书的要求使用控制器或调节装置或进行设备操作,可能会导致受到激光照射的危险。

#### 注意!

打印完成后,用户需目视检查每张打印好的玻片是否清晰易读。

#### 注音!

所有实验室都必须自己通过试验来确保所用墨水能耐受玻片后续将要接触的各种试剂。非徕卡所能控制的 诸 多因素会对结果产生负面影响。打印结果经试剂处理后的易读性应由使用本设备的实验室承担全责。

#### **Greek: Προσοχή!**

**Για να αποφευχθεί ο κίνδυνος πυρκαγιάς ή ηλεκτροπληξίας, μην εκθέτετε τη συσκευή στη βροχή ή σε υγρασία. Για να μειωθεί ο κίνδυνος ηλεκτροπληξίας, μην αφαιρείτε τα εξωτερικά πάνελ. Τα εσωτερικά εξαρτήματα δεν είναι επισκευάσιμα από το χρήστη. Για την επισκευή, απευθυνθείτε σε εξειδικευμένο προσωπικό σέρβις. Θέστε σε λειτουργία τη μονάδα μόνο εάν πληρούνται οι απαιτήσεις για τις ηλεκτρικές εγκαταστάσεις που αναφέρονται στον εκτυπωτή και στον μετασχηματιστή εναλλασσόμενου ρεύματος (AC).**

#### **Προσοχή!**

**Η χρήση χειριστηρίων ή προσαρμογέων ή η εκτέλεση διαδικασιών, διαφορετικών από αυτές που ορίζονται στο παρόν, ενδέχεται να προκαλέσουν έκθεση σε επικίνδυνη ακτινοβολία.**

#### **Προσοχή!**

**Αφού ολοκληρωθεί η διαδικασία εκτύπωσης, ο χρήστης πρέπει να ελέγξει οπτικά κάθε ένα εκτυπωμένο πλακίδιο.**

#### **Προσοχή!**

**Όλα τα εργαστήρια πρέπει να εκτελούν τις δικές τους δοκιμές ώστε να διασφαλίσουν ότι το μελάνι είναι ανθεκτικό στα διάφορα αντιδραστήρια στα οποία εκτίθενται ακολούθως τα πλακίδια. Υπάρχουν πολλοί παράγοντες τους οποίους δεν μπορεί να ελέγξει η Leica και οι οποίοι μπορούν να έχουν αρνητική επίδραση στα αποτελέσματα. Την ευθύνη για την αναγνωσιμότητα του αποτυπώματος μετά την επεξεργασία με αντιδραστήρια, φέρει το εργαστήριο στο οποίο λειτουργεί η μονάδα.**

#### **Polish:Uwaga!**

**Aby zapobiec pożarowi lub porażeniom prądem, chronić urządzenie przed deszczem i wilgocią.Aby zmniejszyć niebezpieczeństwo porażenia prądem elektrycznym, NIE należy zdejmować zewnętrznych paneli. Wewnątrz urządzenia nie znajdują się żadne części przeznaczone do samodzielnej naprawy przez użytkownika. Naprawę urządzenia należy powierzyć wykwalifikowanym pracownikom serwisu.Urządzenie należy obsługiwać jedynie zgodnie z właściwymi parametrami elektrycznymi podanymi na drukarce i zasilaczu AC.**

#### **Uwaga!**

**Użycie elementów sterujących, ustawiel ńub zastosowanie procedur innych niżokreślone w niniejszej instrukcji może spowodowa ćnarażenie na niebezpieczne promieniowanie.**

#### **Uwaga!**

**Po zako zńceniu procesu drukowania użytkownik powinien dokon aćwzrokowej kontroli każdego pokrytego drukiem szkiełka pod kątem czytelności.**

### **Uwaga!**

**Wszystkie laboratoria muszpą rzeprowadzić własne testy w celu sprawdzenia, czy atrament jest odporny na różne odczynniki, których działaniu zostanną astępnie poddane szkiełka. Na wyniki może negatywnie wpłynąć cały szereg czynników będących poza kontrol fąirmy Leica. Laboratorium obsługujące urządzenie ponosi pełną odpowiedzialność za czytelność nadruków po poddaniu szkiełek działaniu odczynników.**

#### **Croatian: Oprez!**

**Kako biste spriječili opasnost od požara ili udara, ne izlažite jedinicu kiši ili vlazi. Kako biste smanjili opasnost**  od električnog udara, ne uklanjajte vanjske ploče. U unutrašnjosti se ne nalaze dijelovi koje korisnik sam može **servisirati. Povjerite servis kvalificiranom servisnom osoblju. Jedinicu rabite samo s propisnim električnim specifikacijama, kao što je naznačeno na pisaču i AC adapteru.**

#### **Oprez!**

**Uporaba kontrola, prilagođavanja ili primjena postupaka, osim ovdje specificiranih, može rezultirati opasnim zračenjem.**

#### **Oprez!**

**Korisnik mora vizualno provjeriti čitljivostsvakog ispisanog stakalca nakon postupka ispisivanja.**

#### **Oprez!**

**Svi laboratoriji moraju provesti vlastita ispitivanja kako bi se uvjerili da je tinta otporna na razne reagense kojima će stakalca naknadno biti izložena. Na rezultate mogu negativno utjecati raznorazni čimbenici koje**  tvrtka Leica ne može predvidjeti. Laboratorij u kojem se jedinica rabi u potpunosti odgovara za čitljivost ispisa **nakon obrade reagensima.**

#### **Hungarian: Vigyázat!**

**A tűz vagy az áramütés veszélyének a megelőzése érdekében az egységet ne tegye ki esőnek vagy nedvességnek. Az áramütés kockázatának elkerülése érdekében, ne távolítsa el a külső védőborítást. Belül nem találhatók felhasználó által javítható alkatrészek.A javítást bízza képzett karbantartó személyzetre.Az egységet csak a nyomtatón és az váltakozó áramú adapter címkéin megtalálható jellemzőknek megfelelő elektromos hálózatról üzemeltesse.**

#### **Vigyázat!**

**Amennyiben a jelen leírásban nem található vezérlőket, beállításokat vagy teljesítményt befolyásoló eljárásokat alkalmaz, fennáll a káros sugárzás veszélye.**

#### **Vigyázat!**

**A nyomtatási folyamatot követően a felhasználó ellenőrizze minden egyes nyomtatottdia olvashatóságát.**

#### **Vigyázat!**

**Az összes laboratórium saját teszteléssel ellenőrizze, hogy a tinta ellenáll azoknak a reagenseknek,**  amelyeknek a jövőben a diák ki lesznek téve. A Leica hatáskörén kívül álló számos egyéb tényező is negatívan **befolyásolhatja az eredményeket. A reagensekkel kezelt lenyomatok olvashatóságáért teljes mértékben az egységet üzemeltető laboratórium vállalja a felelősséget.**

#### **Dutch: Let op!**

Stel het apparaat niet bloot aan regen of vocht, om het risico op brand of elektrocutie te voorkomen. Voorkom **het risico op elektrocutie: verwijder geen buitenpanelen. Dit apparaat bevat geen onderdelen die door de gebruiker gerepareerd of onderhouden kunnen worden. Laat reparaties en onderhoud door bevoegd onderhoudspersoneel uitvoeren. Gebruik het apparaat uitsluitend volgens de juiste elektrische specificaties zoals aangegeven op de printer en de netspanningsadapter.**

#### **Let op!**

**Gebruik van bedieningselementen of het verrichten van afstellingen of procedures op andere wijze dan hier voorgeschreven kan resulteren in schadelijke straling.**

#### **Let op!**

**De gebruiker dient elk bedrukt glaasje na het bedrukken op leesbaarheid te controleren.**

#### **Let op!**

**Laboratoria dienen hun eigen tests te verrichten om te controleren of de inkt bestand is tegen de diverse reagentia waaraan de glaasjes blootgesteld zullen worden. Er zijn vele factoren die van negatieve invloed zijn op de uitkomsten, en die buiten de macht van Leica vallen.Hetlaboratorium waar het apparaat wordt gebruikt is als enige verantwoordelijk voor de leesbaarheid van de afdruk na bewerking met reagentia.**

#### **Turkish: Dikkat!**

**Yangın veya elektrik çarpması riskini önlemek için, üniteyi yağmur veya neme maruz bırakmayın. Elektrik çarpmasıriskini azaltmak için dış panelleri çıkarmayın. İçinde kullanıcıtarafından bakımı yapılamaz parçalar vardır. Yetkiliservis personeline başvurun. Üniteyisadece, Yazıcı ve AC adaptörü üzerinde etikette belirtilen şekilde, uygun elektriksel şartlara göre çalıştırın.**

#### **Dikkat!**

**Burada belirtilenleri haricinde kontrollerin, ayarların ya da yordamların kullanılmasıtehlikeliradyasyona neden olabilir.**

#### **Dikkat!**

**Kullanıcı baskı işleminden sonra bastırılan herlamı okunabilirlik açısından görsel kontrol etmelidir.**

#### **Dikkat!**

**Tüm laboratuvarlar, mürekkebin lamların maruz kalacağı çeşitli reaktif maddelere dayanıklı olduğundan emin olmak için kendi testlerini yapmalıdır. Leica'nın kontrolü dışındaki çok çeşitli faktörlerin sonuçlar üzerinde olumsuz etkileri olabilir.Üniteyi çalıştıran laboratuvarreaktif maddelerle işlemden sonra baskının okunabilirlik için tüm sorumluluğu üstlenmelidir.**

#### **Danish: Forsigtig!**

**Enheden må ikke udsættes for regn eller fugt for at forebygge risikoen for brand eller stød. Fjern ikke de udvendige paneler for at formindske risikoen for elektrisk stød. Ingen bruger-anvendelige dele indeni. Henvis servicering til kvalificeretservicepersonale.Betjen kun enheden med de behørige elektriske specifikationersom mærket på printeren ogvekselstrømsadapteren.**

#### **Forsigtig!**

**Brug af kontrolfunktioner ellerjusteringer af eller udførelse af procedurer bortsetfra det,som erspecificeret heri, kan medføre farlig stråling.**

### **Forsigtig!**

**Brugerenskal efterse hverttrykt objektglasforlæselighed eftertrykningen.**

#### **Forsigtig!**

**Alle laboratorier skal foretage deres egne prøver for at sikre, at blækket er resistent mod de forskellige reagenser,som objektglassene efterfølgende bliver udsat for. En række forhold,som er uden for Leicas kontrol, kan påvirke resultaterne negativt. Laboratoriet, som anvender enheden, har eneansvaret for aftrykkets læselighed efter behandling med reagenser.**

#### **Italian: Attenzione!**

**Non esporre l'unita pioggia o umidità per prevenire ilrischio di incendi o scosse elettriche. Non rimuovere i pannelli esterni per ridurre il rischio di scosse elettriche. All'interno non sono presenti parti riparabili dall'utente. Far eseguire le riparazioni esclusivamente a personale qualificato. Far funzionare l'unitin conformitalle specifiche elettriche indicate sulla stampante e l'adattatore c.a.**

#### **Attenzione!**

**L'uso dei comandi o l'esecuzione di regolazioni o procedure diversi da quellispecificati pucausare radiazioni pericolose.**

#### **Attenzione!**

**Ènecessario che l'utente controlli visivamente ogni vetrino stampato dopo il processo di stampa.**

#### **Attenzione!**

Ogni laboratorio deve eseguire i propri test per assicurarsi che l'inchiostro sia resistente ai vari reagenti a cui i vetrini saranno esposti. Esiste un gran numero di fattori al di fuori del controllo di Leica che possono influire **negativamente sui risultati. La responsabilitdella leggibilitdella stampa dopo l'esposizione ai reagenti esclusivamente del laboratorio cheoperal'unit.**

#### **Swedish: Varning!**

**För att förhindra brand- eller stötrisker fr enheten inte utsättas för regn eller fukt. För att minska risken för elektriska stötar fr ytterpanelerna inte avlägsnas. Det finns inga delar inuti enheten som användaren kan underhlla. Allt underhll ska utföras av kvalificerad underhllspersonal. Använd rätt elektriska specifikationer enligt etiketten p skrivaren och växelströmsadaptern.**

#### **Varning!**

**Användning av andra reglage, justeringar eller procedurer än dem som specificerasi detta dokument kan leda till farlig strlning.**

#### **Varning!**

**Efter varje tryckning måste användaren visuellt kontrollera att dettryckta glaset är läsbart.**

#### **Varning!**

Alla laboratorier måste utföra sina egna test för att kontrollera att bläcket är beständigt mot de olika reagenter **som glasen senare kommer att utsättas för. Det finns mnga faktorer som Leica inte har kontroll över som kan pverka resultaten negativt. Det laboratorium som använder enheten är ensamt ansvarigt för tryckets läsbarhet efter behandling medreagenter.**

#### **Norwegian: Forsiktig!**

**For unng fare for brann eller støt bør du ikke utsette apparatet for regn eller fuktighet. For redusere faren for elektrisk støt bør du ikke fjerne ytterpanelene. Det er ingen deler inni som kan repareres av bruker. Reparasjoner skal utføres av fagpersoner. Enheten skal kun fungere i samsvar med de elektriske spesifikasjonene som er angitt pskriveren og AC-adapteren.**

#### **Forsiktig!**

Bruk av andre betjeningsanordninger, innstillinger eller instruksjoner enn de som er angitt her kan føre til farlig **strling.**

#### **Forsiktig!**

**Brukeren må sjekke visuelt at hvert utskrevne objektglass erleselig etter trykkeprosessen.**

#### **Forsiktig!**

Alle laboratorier bør utføre deres egne tester for å sikre at blekket er bestandig mot de forskjellige reagensene **som objektglassene senere vil eksponeres for. En lang rekke faktorer utenfor Leicas kontroll kan ha negativ innvirkning presultatene. Laboratoriet som bruker enheten, har det fulle ansvar for at avtrykket er leselig etter behandling med reagenser.**

#### Korean: 주의!

화재나 감전 위험을 예방하려면 빗물이나 습기에 기기를 노출하지 마십시오. 감전 위험을 줄이려면 외부 패널<br>을 제거하지 마십시오. 내부에는 사용자가 수리할 수 있는 부품이 없습니다. 자격이 있는 서비스 담당자에게 서<br>비스를 요청하십시오. 프린터 및 C어댑터레이블에 기재된 적절한 전기 규격에 따라 장비를 작동하십시오.

주의!

여기에 명시되지 않은 절차를 제어, 조정 또는 수행할 경우 위험한 방사선이 방출될 수 있습니다. 주의!

인쇄 작업 후에는 사용자가 각각의 인쇄된 슬라이드가 얼마나 뚜렷한지를 눈으로 직접 확인해야 합니다. 주의!

모든 실험실은 슬라이드가 노출될 다양한 시약에 대해 잉크가 저항력이 있는지의 여부를 직접 테스트하여 확 인해야 합니다.

라이카가 통제하지 못하는 다양한 요인으로 인하여 결과에 부정적인 영향이 미칠 수 있습니다. 시약을 사용하 여 처리한 이후 인쇄물의 가독성에 대한 책임은 전적으로 장비를 작동하는 실험실에 있습니다.

### Russian: Внимание!

#### Внимание!

Использование средств управления, регулировка или выполнение процедур, помимо указанных в данном документе, может привести к воздействию опасного излучения.

#### Внимание!

По завершении процесса печати пользователю необходимо визуально проверить читаемость каждого отпечатанногостекла.

#### Внимание!

Все лаборатории обязаны самостоятельно выполнять тесты по устойчивости чернил различным реагентам, воздействую которых будут подвергаться стекла.

Негативноевоздействиенаконечныйрезультатможетоказыватьширокийспектрфакторов, независящихот Leica. Лаборатория, выполняющая работу, несет полную ответственность за читаемость отпечатка после взаимодействия с реагентами.

В целях предотвращения возгорания или поражения электрическим током запрещается подвергать данное устройствовоздействиюдождяиливлаги. Чтобыснизитьопасностьпораженияэлектрическимтоком, не снимайте внешние панели. Внутри отсутствуют детали, требующие пользовательского обслуживания. Обслуживание устройства должно выполняться квалифицированным специалистом. Использование оборудования допускается тольковусловиях соответствия электрическим характеристикам, указанным на принтере и адаптере переменного тока.

Arabic: تحذير إ لمنع مخاطر نشوب الحريق، لا تعرض الوحدة إلى المطر أو الرطوبة. لتقلَّيص مخاطر الصدمة الكهربائية لا ترفع الألواح الخارجية من مكانها. لا توجد قطع قابلة للخدمة من قبل المستعمل. اطلب من أفر اد الخدمة المؤ هلين للقيام بالخّدمة. قم بتشغيل الوحدة فقط باستعمال المو اصفات الكهر بائية الملائمة كما هي مبينة في بطاقة التعريف الملصقة على الطابعة ومهايئ التيار المتناوب AC.

تحذير إ إن استخدام ضوابط أو تعديلات أو القيام بإجراءات غير الإجراءات المحددة في هذا المستند سيؤدي إلى انبعاث إشعاعات خطير ة.

تحذير إ يتوجب على المستعمل فحص كل شريحة مجهرية مطبوعة بصريًا للتأكد من وضوحها بعد عملية الطبع.

تحذير إ على كافة المعامل إداء اختبار اتها الخاصة للتأكد من أن الحبر مقاوم للكواشف المتعددة التي تتعرض لها الشرائح المجهرية لاحقًا. سيكون لمجموعة كاملَّة من العوامل خارج سيطرة لايكا تأثيرات سلبية على النتائج يتحمل المعمل الذي يشغل الوحدة المسؤولية الكاملة لوضوح الطبعة بعد المعالجة بالكو اشف

## **Inhaltsverzeichnis**

- **Kapitel 1** [Übersicht](#page-12-0)
- **Kapitel 2** [Zu Beginn](#page-13-0)
- **[Kapitel 3](#page-14-0)** Objekte hinzufügen
	- **3.1** Formen benutzen
	- **3.2** [Muster und Bilder](#page-17-0) hinzufügen
	- **3.3** [Einen Barcode](#page-19-0) erstellen
	- **3.4** [Statische Texte](#page-21-0) / Texte anzeigen
	- **3.5** [Text Listen](#page-23-0) / List Boxen
	- **3.6** [Durch](#page-25-0) den Anwender editierbarer Text
	- **3.7** [Datum](#page-27-0) einfügen
	- **3.8** [Einen Nummernbereich](#page-29-0) erstellen
	- **3.9** Nummer des aktuellen OT [/ Gesamtzahl der im Druckauftrag gedruckten OT](#page-31-0)
	- **3.10** [Benutzername](#page-33-0)

**[Kapitel 4](#page-35-0)** Vorlagennummer festlegen

**Kapitel 5** [Eingabefelder](#page-36-0)

- **Kapitel 6** Daten [protokollieren](#page-38-0)
- **[Kapitel 7](#page-39-0)** Vorlagen exportieren
- **Kapitel 8** [Vorschau](#page-40-0) von Vorlagen

## <span id="page-12-0"></span>**Kapitel 1 Übersicht**

Mit der Software PTTemplate können bestehende Vorlagen bearbeitet oder neue Vorlagen erstellt werden. Durch diese Software können Sie das Aussehen der gedruckten Objektträger und die Form des Inhalts bestimmen. Zudem können Sie die Menge, die Reihenfolge und die Art der Felder ändern, die der Labortechniker verwenden wird, um die Daten einzugeben welche auf diesem Objektträger gedruckt werden sollen.

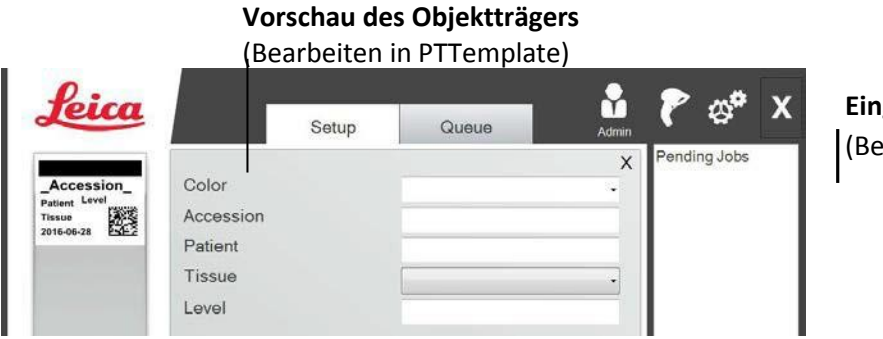

**Eingabefelder für die Daten** (Bearbeiten in PTTemplate)

### **PTLab Software**

Im Folgenden finden Sie einen kurzen Überblick über die Komponenten von PTTemplate:

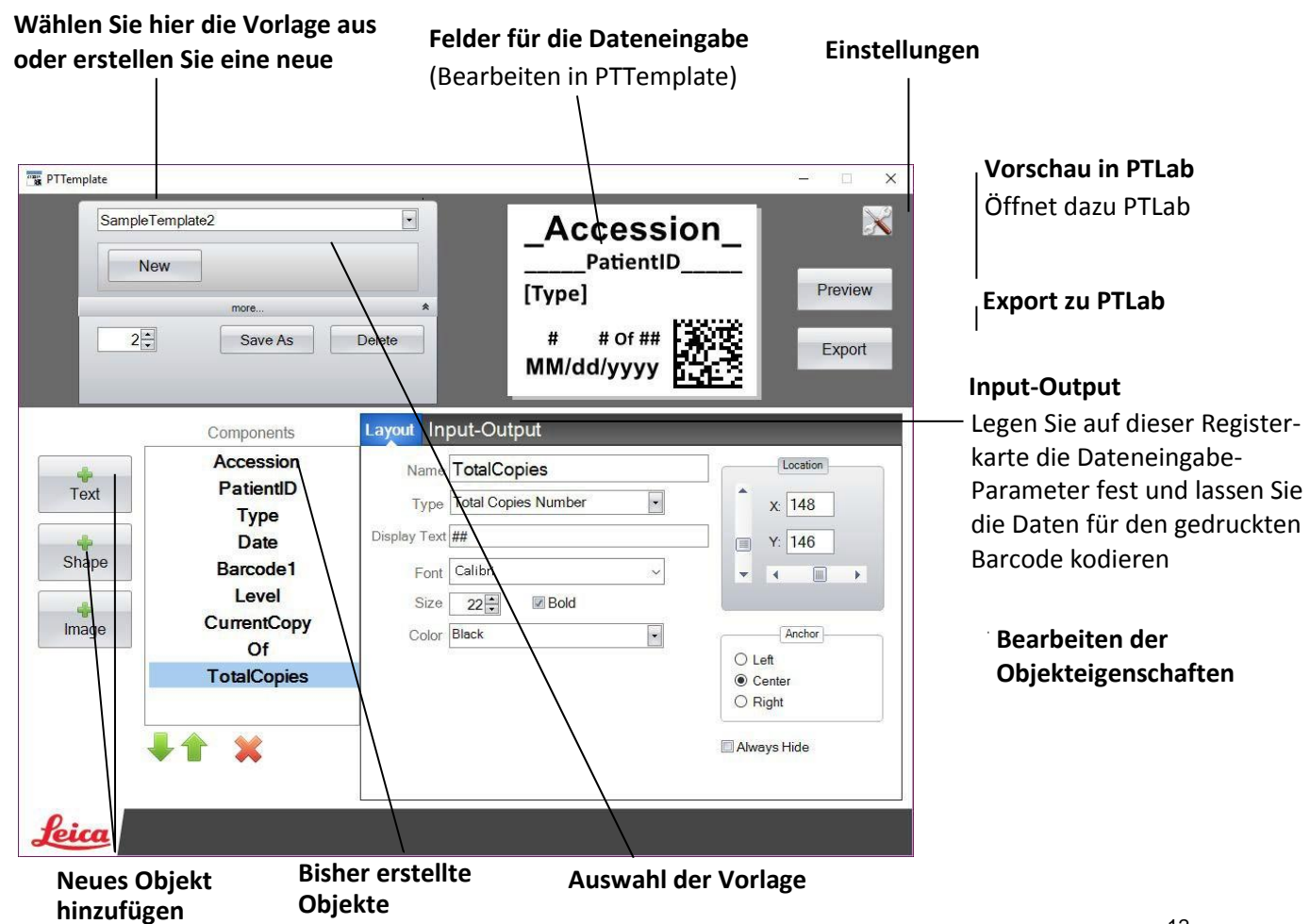

## <span id="page-13-0"></span>**Kapitel 2 Zu Beginn**

PTTemplate wird mit 2 Mustervorlagen für Objektträger geliefert. Diese Vorlagen wurden erstellt, um an Beispielen von verfügbaren Objekten aufzuzeigen, wie diese benutzt werden können. Gerne können Sie diese Mustervorlagen als Basis verwenden um Ihre eigenen Vorlagen zu erstellen. Speichern Sie dazu zuerst mit "Save as" Ihre geplante Vorlage unter einem neuen Namen ab um die Mustervorlage in dieser Form und mit dem gleichen Namen beizubehalten. Andernfalls würden Ihre Änderungen automatisch mit der Mustervorlage gespeichert.

### **Bearbeiten einer bestehenden Vorlage:**

**1.** Klicken Sie auf den Pfeil des Fensters um die verfügbaren Vorlagen aufzuklappen

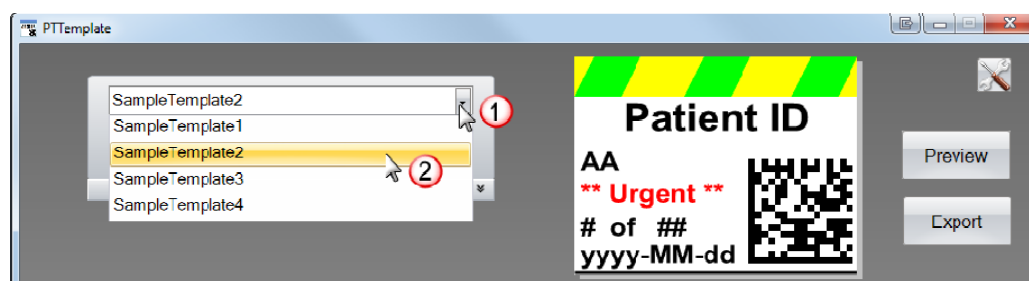

**2.** Suchen Sie aus der Liste eine Vorlage aus

**3.** Nun können Sie die Vorlage bearbeiten

### **Um eine bestehende Vorlage unter einem neuen Namen zu speichern gehen Sie wie folgt vor:**

1. Wenn Sie die Vorlage geöffnet haben klicken Sie auf die kleinen Doppelpfeile unter dem Vorlagennamen um den "SaveAs" Schalter anzuzeigen.

2. Wählen sie "Save As" an

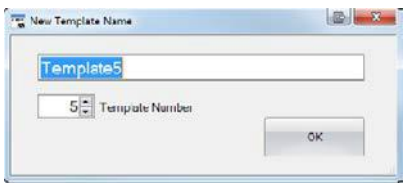

3. Erstellen Sie nun einen Namen für Ihre Vorlage und bestätigen dann mit OK. (Die Vorlagennummer wird automatisch mit dem eigegebenen Text (Namen) weitergezählt)

Um eine leere Vorlage zu erstellen klicken Sie auf den Schalter "New" unter dem Vorlagennamen.

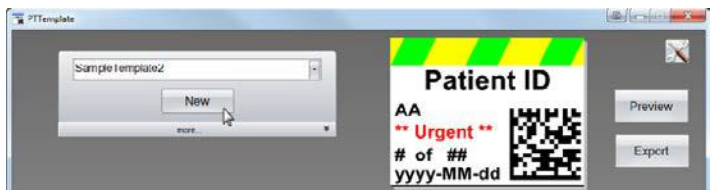

## <span id="page-14-0"></span>**Kapitel 3 Objekte hinzufügen**

Mit einem der vier Schalter können der Vorlage Objekte hinzugefügt werden. **Text:** beinhalten statische Textfelder, zu bearbeitende Textfelder, Textlisten, Datumsangaben, Nummernbereiche, Benutzernamen und anderes. **Shape:** (Formen) erlaubt Ihnen aus einer Auswahl von vordefinierten Farben, Formen wie Vierecken oder Kreisen, etwas auszusuchen. **Image:** (Bilder) erlaubt Ihnen ein einfaches farbiges Etikett oder verschiedenfarbige Designs zu verwenden.

**Barcode:** kann einen 2D Barcode hinzufügen. Mit einem Klick auf den Schalter wird das Objekt auf Ihrer Vorlage eingefügt.

Nach dem Einfügen können Sie die Textart, die Position, die Farbe und den Inhalte des Objektes mit den Eigenschaften rechts ändern. In den nächsten Kapiteln werden die verschiedenen Objekttypen und deren Verwendung erläutert werden, die Sie Ihren Vorlagen hinzufügen können.

### **Kapitel 3.1 Formen benutzen**

Benutzen Sie diesen Objekttyp um:

- einen gefüllten bzw. umrandeten Kreis oder ein Viereck der Vorlage hinzuzufügen
- eine Auswahlliste hinzuzufügen um dem Benutzer eine Auswahl verschiedenfarbiger Elemente bereit zu stellen
- jedem Eintrag in der Liste einen Namen zuzuordnen, um ihn zu verwenden. Beispiel: Rot = Leber, Blau = Niere usw.
- diese Farbe automatisch für die Verwendung mit einem Scanner einzustellen, indem Sie den dreistelligen RGB-Code festlegen

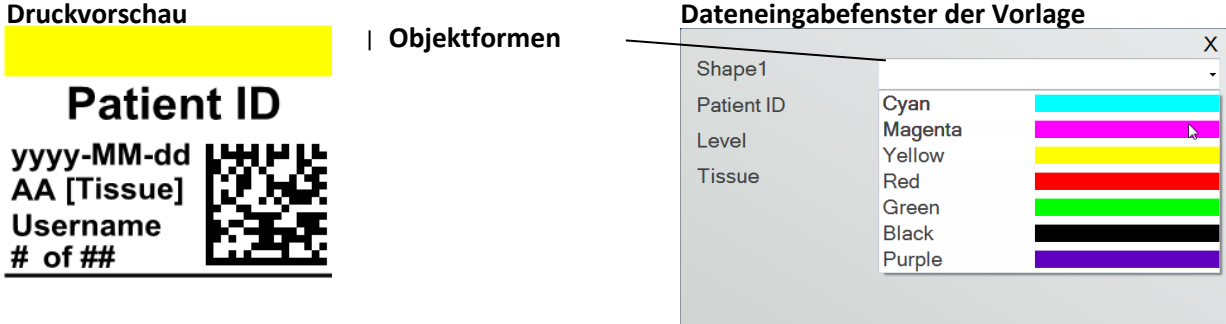

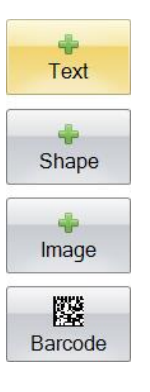

Wählen Sie Shape aus um Ihrer Vorlage eine Form hinzuzufügen. Die Layout-Registerkarte des Objektes Shape wird nun angezeigt. Im Folgenden finden Sie eine Beschreibung der Objekteigenschaften.

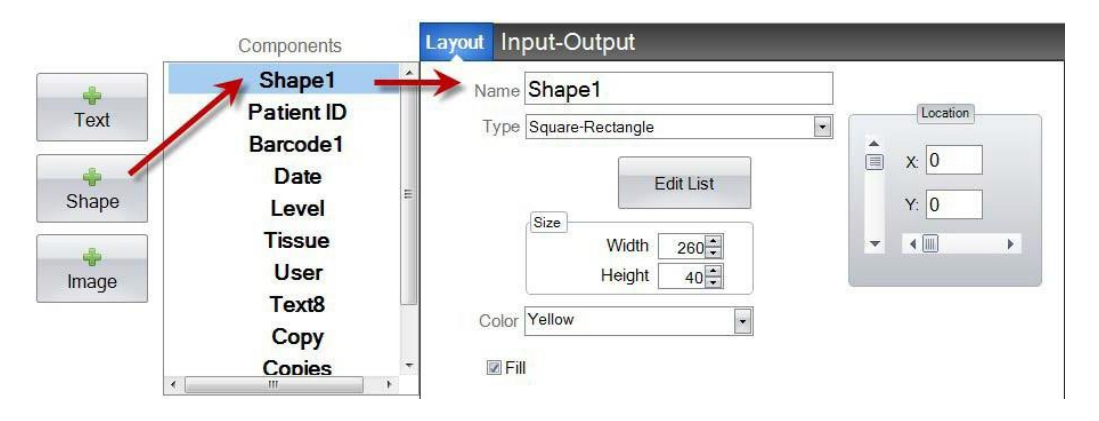

- **Name:** Dies ist der Name welcher im Dateneingabefeld in PTLab angezeigt werden wird. Es wird auch der Name sein, der in der Liste der Objekte auf der linken Seite erscheint.
- **Type:** Wählen Sie Quadrat Rechteck oder Kreis Ellipse.
- **Edit List/Create List:** Wählen Sie dies aus um eine Farbliste zur Auswahl durch den Anwender zu erstellen. Weisen Sie auch für jedes Element dieser Liste einen Namen zu. *Klicken Sie auf Properties um wieder zur Layout-Ansicht zurück zu kehren.* Wenn keine Liste verwendet wird, ist kein Eintrag auf dem Dateneingabefenster verfügbar. Die Farbeigenschaft Color(siehe unten) wird dann verwendet werden.

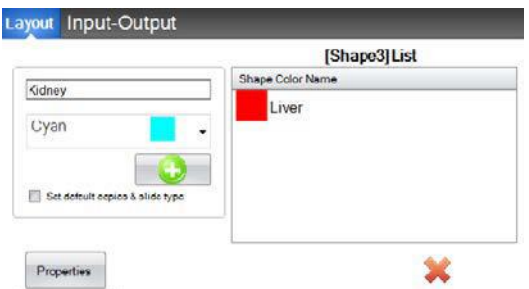

- **Size:** Ändern Sie die Größe, indem Sie die Breite und Höhe in Pixeln (Bildpunkten) eingeben.
- **Color:** Wählen Sie die Farbe der Form aus. Dies ist dann die Standardfarbe, falls die Liste verwendet wurde.
- **Fill:** Benutzen Sie diese Option um das Quadrat Rechteck oder die Kreis Ellipse auszufüllen.
- **Location:** Das Objekt kann direkt mit der Maus im Vorschaufenster platziert werden oder durch Benutzung der beiden Regler. Dies ist meist einfacher wenn z.B. Objekte bei gleichen X- oder Y-Werten angeordnet werden sollen.

Mit Hilfe der Registerkarte **Input/Output** können Sie dieses Objekt als eines festlegen welches die Daten von einem Barcode Scanner erhält. Sie müssen die Farbe der Form in Ihrer Datenfolge mithilfe der folgenden drei Ziffernfolgen vom Scanner aus bestimmen. Weitere Informationen zur Verwendung der Eingabefelder finden Sie in Abschnitt 5.

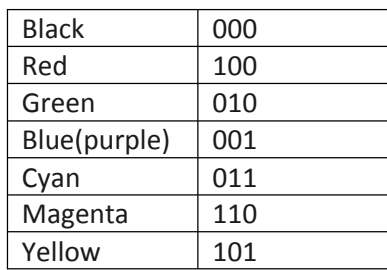

**TIPP!** So können sie sehen, wie die Eingabefelder Ihrer Vorlage dargestellt werden.

Klicken Sie dazu auf die Schaltfläche Preview. PTLab öffnet sich und zeigt die Vorlage an, die Sie gerade bearbeiten. Sie können die Vorlage auch an dieser Stelle drucken, um zu sehen, wie sie auf einem Objektträger aussehen würde.

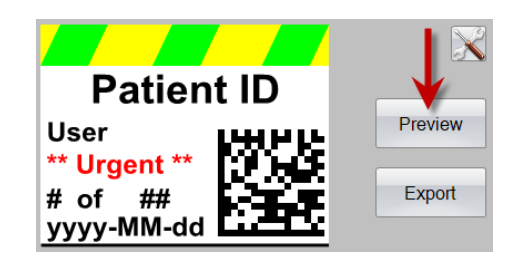

## <span id="page-17-0"></span>**Kapitel 3.2 Muster und Bilder hinzufügen**

Benutzen Sie dieses Objekt um:

- eines von elf vordefinierten Mustern Ihrer Vorlage hinzuzufügen. Einige dieser Muster sind Farbkombinationen.
- Ihr eigenes benutzerdefiniertes Bild hinzuzufügen, z. B. ein Logo oder ein Symbol.
- dem Objekt eine Dropdown-Liste hinzuzufügen, damit der Benutzer aus einer Liste von Mustern bzw. Bildern auswählen kann.
- jedem Eintrag in der Liste einen Namen zuzuordnen, damit dieser verwendet werden kann. Zum Beispiel: Rot = Leber, Blau = Niere etc.
- Stellen Sie dieses Bild automatisch für die Verwendung mit einem Scanner ein, indem Sie seine Nummer aus der Dropdown-Liste auswählen.

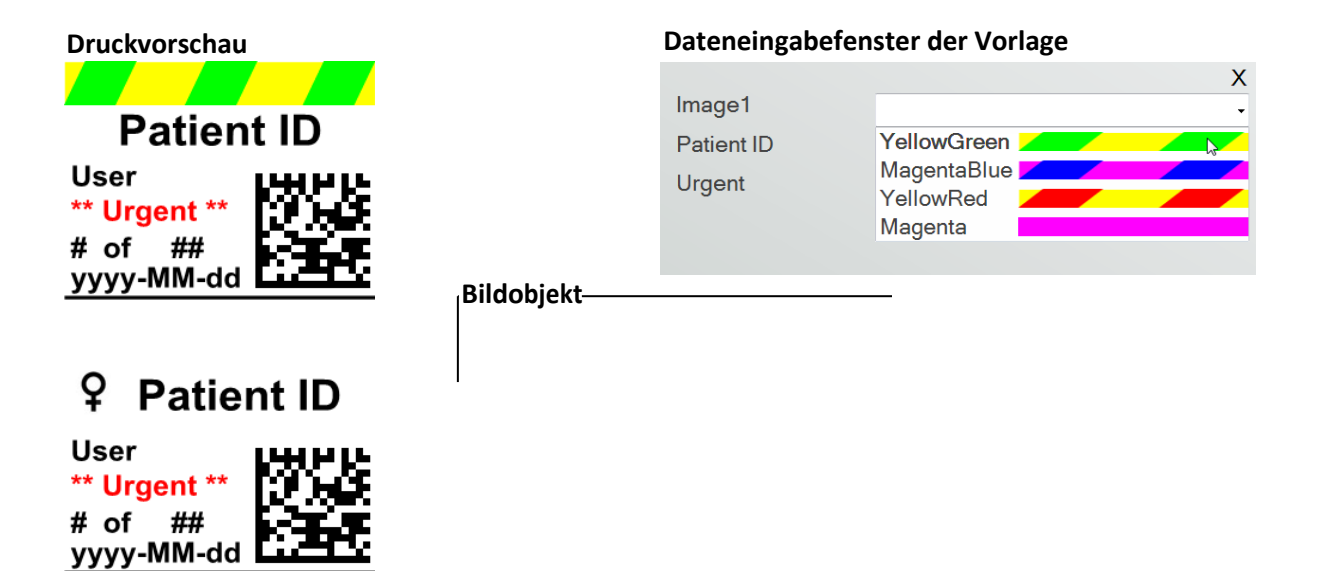

Klicken Sie auf die Schaltfläche "Image", um Ihrer Vorlage ein Bild hinzuzufügen. Die Layout-Registerkarte wird angezeigt. Unten ist eine Beschreibung der einzelnen Eigenschaften dieses Objektes.

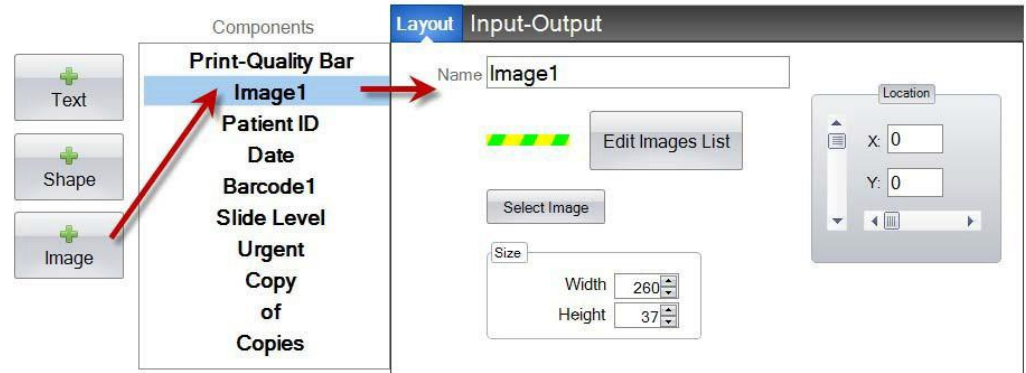

- **Name:** Dies ist der Name welcher im Dateneingabefeld in PTLab angezeigt werden wird. Es wird auch der Name sein, der in der Liste der Objekte auf der linken Seite erscheint.
- **Edit List/Create List:** Wählen Sie dies aus um eine Bilderliste zur Auswahl durch den Anwender zu erstellen. Weisen Sie auch für jedes Element dieser Liste einen Namen zu. *Klicken Sie auf Properties um wieder zur Layout-Ansicht zurück zu kehren.* Wenn keine Liste verwendet wird, ist kein Eintrag auf dem Dateneingabefenster verfügbar. Das ausgewählte Bild wird verwendet werden.

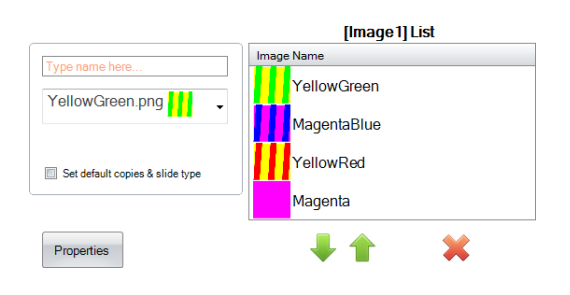

 **Select Image:** Wenn Sie nur ein Bild aussuchen wollen welches angezeigt werden soll, ohne dem Benutzer eine Liste bereitzustellen aus der etwas ausgesucht werden kann, wählen Sie

"**Select Image**". Es wird nun eine Liste aller gespeicherten Bilder angezeigt. Um ein Bild hinzuzufügen wählen Sie **Browse**. Jedes Bild würde gedruckt werden jedoch sind einfarbige am besten geeignet. Sollte in dem Bild eine Farbe verwendet worden sein, die nicht zu den 7 unterstützten Farben des Druckers gehört, würde von der Software eine

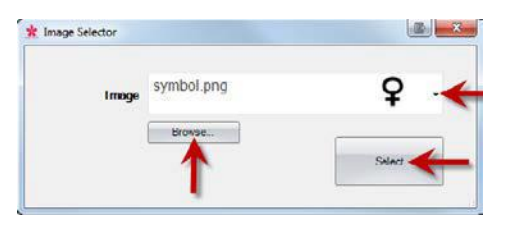

naheliegende Farbe verwendet. Nach Auswahl eines Bildes bestätigen Sie mit **Select**.

- **Size:** Ändern Sie die Größe, indem Sie die Breite und Höhe in Pixeln (Bildpunkten) eingeben. Die vordefinierten Bilder sind alle in einer Größe von 260 x 37 Pixeln formatiert. Sie können jedoch immer noch die Größe des Bildes verändern. Wenn Sie die Pixelgröße ändern erscheinen einige Bilder möglicherweise gequetscht oder gestreckt. Wenn Sie nach einem benutzerdefinierten Bild suchen, sollten Sie die native Größe dieses Bildes ermitteln, indem Sie dessen Eigenschaften in Windows anzeigen. Verwenden Sie hier die gleiche Größe in Pixel oder zumindest ein übereinstimmendes Seitenverhältnis. Beachten Sie die Limitierung der Größe durch den Objektträger.
- **Location:** Das Objekt kann direkt mit der Maus im Vorschaufenster platziert werden oder durch Benutzung der beiden Regler. Dies ist meist einfacher wenn z.B. Objekte bei gleichen X- oder Y-Werten angeordnet werden sollen.

Wenn Sie ein Eingabefeld verwenden, um dieses Objekt als eines zu definieren, dass die Daten von einem Scanner erhält müssen Sie die Nummer in Ihrem Datenstring festlegen, welcher dem der Liste entspricht, die Sie in Ihrer Vorlage erstellt haben. Der oberste Eintrag in Ihrer Liste = 0. Der zweite Eintrag = 1 und so fort.

### <span id="page-19-0"></span>**Kapitel 3.3 Einen Barcode erstellen**

Verwenden Sie dieses Objekt um:

- dem Objektträger einen 2D Barcode hinzuzufügen
- die durch einen Benutzer oder einen Scanner hinzugefügten Informationen zu kodieren

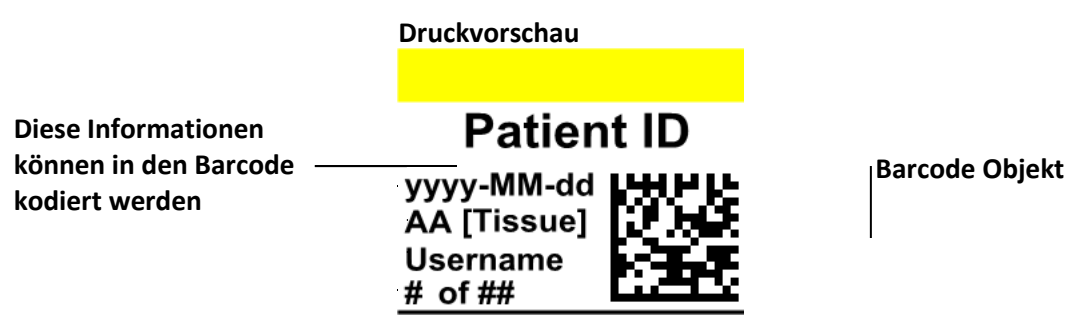

Wählen sie die Schaltfläche Barcode um das Objekt Barcode Ihrer Vorlage hinzuzufügen. Das Dialogfenster mit der Registerkarte Layout wird erscheinen.

**Hinweis:** Wenn einmal das Objekt Barcode der Vorlage hinzugefügt wurde ist die Schaltfläche nicht mehr verfügbar. Es kann immer nur ein Barcode je Vorlage verwendet werden.

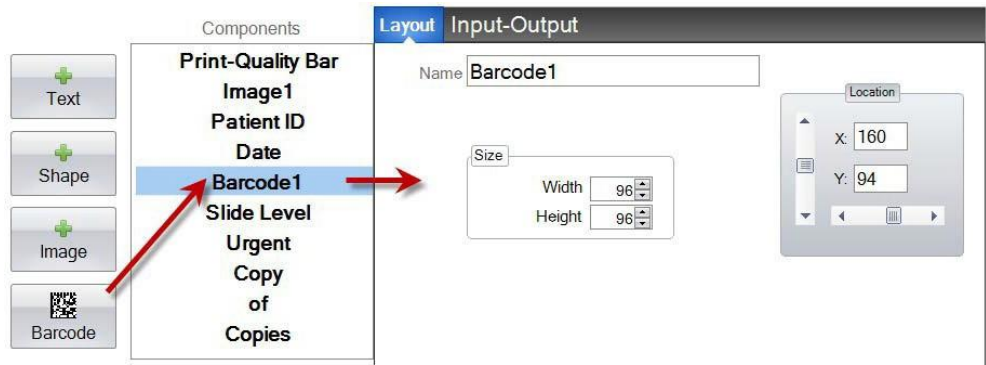

- **Name:** Dies ist der Name welcher im Dateneingabefeld in PTLab angezeigt werden wird. Es wird auch der Name sein, der in der Liste der Objekte auf der linken Seite erscheint.
- **Size:** Dieser Wert sollte auf die maximale Größe des Speicherplatzes festgelegt werden, den Sie für die Größe des Barcodes auf Ihrer Vorlage zulassen möchten. Wenn Sie die Größe zu klein wählen, verringert sich die Menge der Daten, die Sie codieren können. **Hinweis:** Die Vorschau im Vorlageneditor und in der Drucksoftware repräsentiert nicht den tatsächlichen Barcode, welcher gedruckt werden würde. Die Größe jedes Pixels im Barcode erhöht oder verringert sich je nachdem, ob weniger Daten oder mehr Daten codiert sind.
- **Location:** Das Objekt kann direkt mit der Maus im Vorschaufenster platziert werden oder durch Benutzung der beiden Regler. Dies ist meist einfacher wenn z.B. Objekte bei gleichen X- oder Y-Werten angeordnet werden sollen.

### **Kodierung der Daten im Barcode**

**1.** Um die Daten für die Kodierung festzulegen wählen Sie das Register **Input-Output** an.

**2.** Wählen Sie anschließend ein **Objekt**, aus denen die bereits zu Ihrer Vorlage hinzugefügt wurden, aus von dem die Daten in den Barcode kodiert werden sollen.

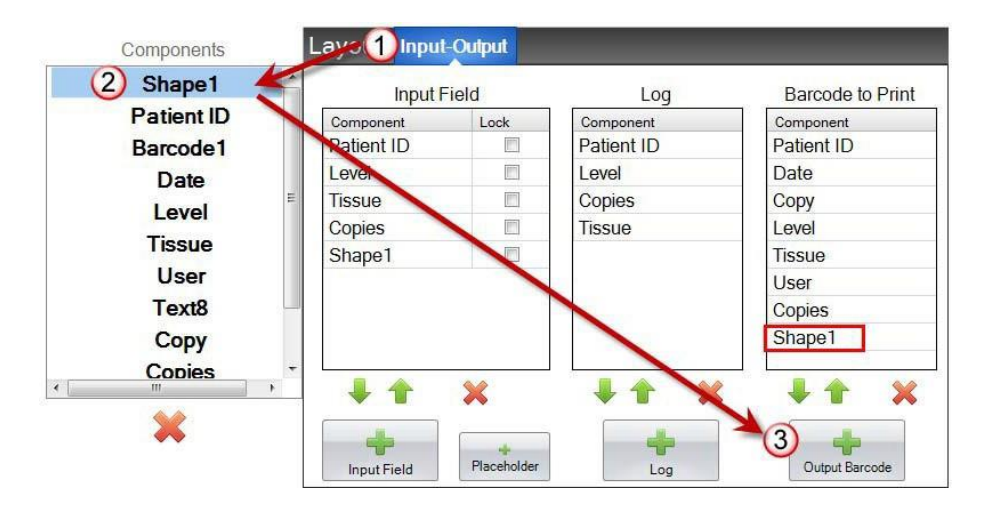

**3.** Wählen Sie **"+ Output Barcode**" um das Objekt Ihrem Barcode hinzuzufügen.

**4.** Ändern Sie die Reihenfolge oder entfernen Sie die Komponente aus dem Barcode, indem Sie die Pfeilsteuerelemente und das X am Ende der Liste verwenden.

**Hinweis:** Die Reihenfolge der Objekte in der Liste entspricht auch der Reihenfolge in der sie im Barcode kodiert werden würden. Zum Beispiel nach dem Scannen des Barcodes erscheinen die obigen Daten der Objekte in der Form des folgenden "Datenstrings":

Patient ID, Date, Copy, Level, Tissue, User, Copies, Shape1

Die tatsächlichen Daten sind jene Informationen, welche Sie auf dem Eingabebildschirm eingegeben haben.

## <span id="page-21-0"></span>**Kapitel 3.4 Statische Texte / Texte anzeigen**

Verwenden Sie diese Objekte um:

- einen Anzeigentext hinzuzufügen, der nicht von einem Benutzer bearbeitet werden kann, aber auf jeder Vorlage angezeigt wird.
- $\bullet$ eine optionale Textfolge zu drucken, je nachdem, ob der Benutzer die Checkbox anwählt oder nicht.
- einen Text automatisch so festzulegen, dass er gedruckt oder nicht gedruckt wird, indem Sie mit einem Scanner seinen Status als "Ein" oder "Aus" (1 oder 0) auslesen.  $\bullet$

**Druckvorschau Dateneingabefenster der Vorlage Statisches Patient ID** X **Textobjekt** Image1 YellowGreen **User Component** Patient ID John Doe \*\*Urgent\* Urgent  $\overline{v}$ # of $-$ ## yyyy-MM-dd

Klicken Sie auf die **Text**-Schaltfläche um Ihrer Vorlage ein Textobjekt hinzuzufügen. Das Dialogfenster mit der Registerkarte **Layout** erscheint. Folgend eine Beschreibung der verschiedenen Objekteigenschaften. Wählen Sie den **Type** = *Static Text* aus.

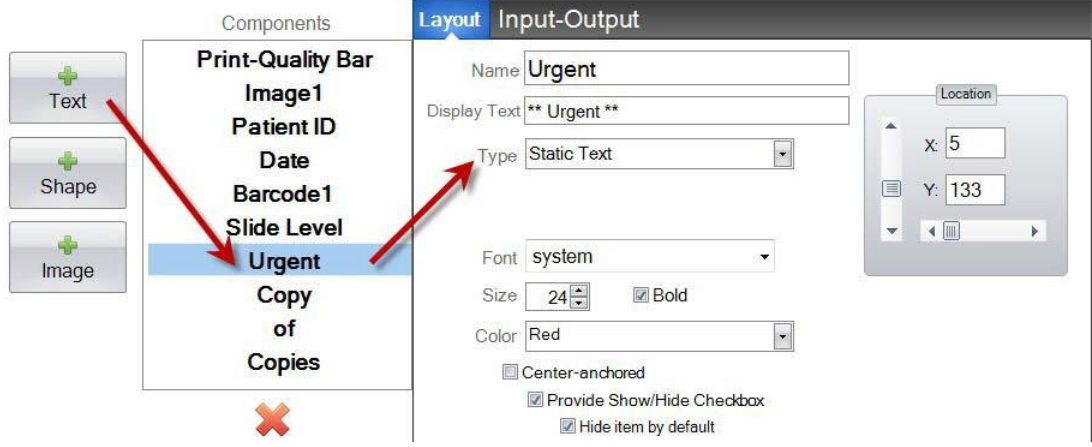

- **Name:** Dies ist der Name welcher im Dateneingabefeld in PTLab angezeigt werden wird sofern "Provide Show/Hide Checkbox" aktiviert ist. Es wird auch der Name sein, der in der Liste der Objekte auf der linken Seite erscheint.
- **Display Text:** Dies ist der Text, der auf dem gedruckten Objektträger erscheint.
- **Type:** Es gibt verschiedene Textobjekte wählen Sie hier "*Static Text*". Dann werden nur die dazu verfügbaren Eigenschaften angezeigt.
- **Font:** Wählen Sie die gewünschte Schriftart für die zu druckenden Texte aus**.**

**Wichtiger Hinweis:** Wählen Sie eine Schriftart aus, die auf jedem Computer installiert sein wird, der die PTLab-Software verwendet. Wählen Sie zum Beispiel System oder Verdana. Diese Schriften sind bei jeder Windows-Installation verfügbar.

- **Size:** Wählen Sie die gewünschte Schriftgröße.
- **Bold:** Aktivieren Sie das Kontrollkästchen, um den Text fett zu formatieren.
- **Color:** Wählen Sie eine Farbe einer der 7 direkt druckbaren Farben aus.
- **Center‐anchored:** Wählen Sie in der Mitte verankert, um den Text an der XY-Position zu zentrieren. Deaktivieren Sie das Kontrollkästchen, um den Text am XY-Speicherort linksbündig auszurichten.
- **Provide Show/Hide Checkbox:** Aktivieren Sie dieses Kontrollkästchen, um ein Kontrollkästchen und einen Namen auf dem Bildschirm für die Eingabe von Vorlagedaten anzuzeigen.

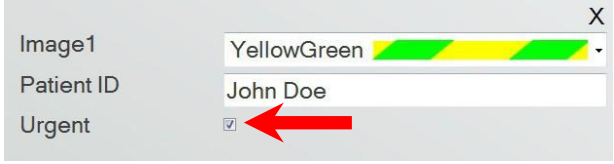

- **Hide item by default:** Aktivieren Sie dieses Kontrollkästchen, um den Standard der Option "Provide Show/Hide Checkbox" festzulegen. Soll es immer oder soll es nie angezeigt werden. Diese Option würde benötigt um später die Vorlagennummer zwar in den Barcode aufzunehmen aber nicht anzuzeigen zu müssen.
- **Location:** Das Objekt kann direkt mit der Maus im Vorschaufenster platziert werden oder durch Benutzung der beiden Regler. Dies ist meist einfacher wenn z.B. Objekte bei gleichen X- oder Y-Werten angeordnet werden sollen.

### <span id="page-23-0"></span>**Kapitel 3.5 Text Listen / List Boxen**

Verwenden Sie diese Objekte um:

- $\bullet$ ein Listenfeld mit Textelementen hinzuzufügen, aus denen der Benutzer auswählen kann.
- $\bullet$ automatisch einen Eintrag mit Hilfe eines Scanners aus der Liste auswählen, der gedruckt werden soll, indem Sie seine relative Nummer in der Liste angeben.

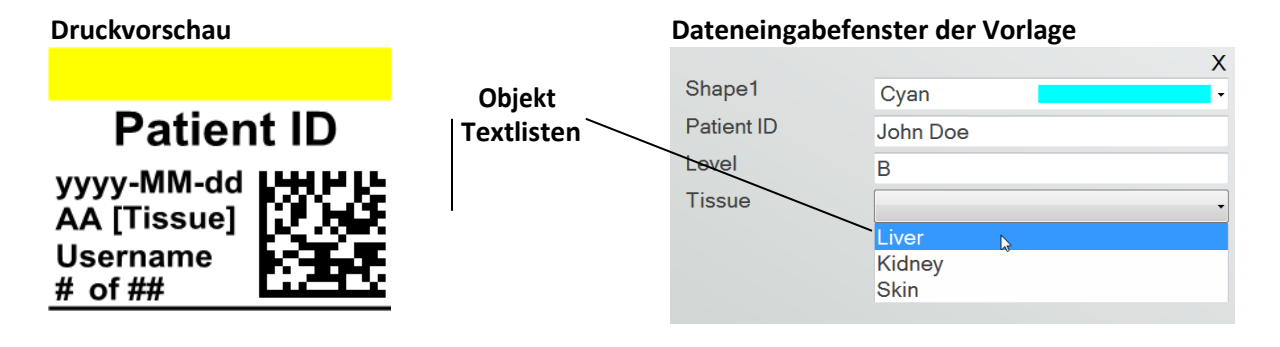

Klicken Sie auf die Text-Schaltfläche um Ihrer Vorlage ein Textobjekt hinzuzufügen. Das Dialogfenster mit der Registerkarte Layout erscheint. Folgend eine Beschreibung der verschiedenen Objekteigenschaften. Wählen Sie den Type = Text List aus.

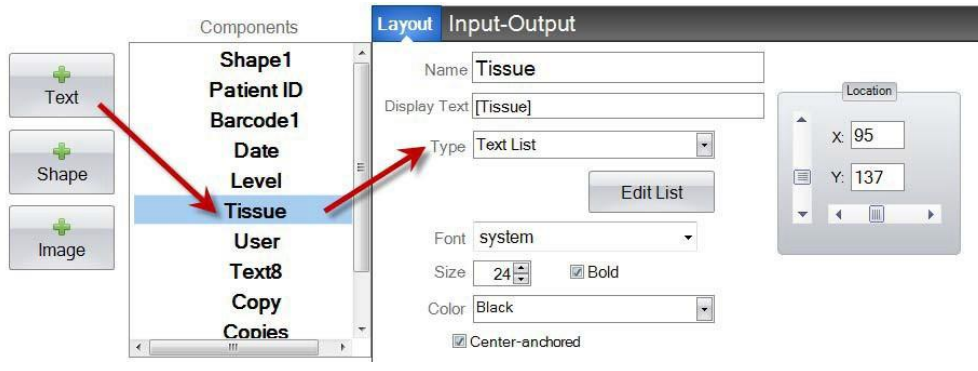

- **Name:** Dies ist der Name welcher im Dateneingabefeld in PTLab angezeigt werden wird. Es wird auch der Name sein, der in der Liste der Objekte auf der linken Seite erscheint.
- **Display Text:** Dies ist der Text, der in der Vorlagenvorschau erscheint.
- **Type:** Es gibt verschiedene Textobjekte wählen Sie hier "Text List". Dann werden nur die dazu verfügbaren Eigenschaften angezeigt.
- **Edit List/Create List:** Wählen Sie dies aus um eine Textliste zur Auswahl durch den Anwender zu erstellen. Geben Sie die in der Liste gewünschten Texteinträge ein und klicken Sie auf die Schaltfläche add. Klicken Sie auf Properties um wieder zur Layout-Ansicht zurückzukehren.
- **Allow users to edit**: Aktivieren Sie in diesem Dialogfenster dieses Kontrollkästchen, um Benutzern das Eingeben von Alternativtext zu ermöglichen, der nicht in der Liste enthalten ist.
- **Set default copies and a slide type:** Wenn Sie für jedes Element in der Textliste einen bestimmten Objektträgertyp benötigen oder eine Standardanzahl von Kopien, aktivieren Sie dieses Kontrollkästchen. Dies ist nützlich, wenn Sie die Textliste zum Festlegen des Gewebetyps verwenden und Ihr Labor immer einen bestimmten Objektträgertyp für die Verfahren auf diesem Gewebetyp verwendet und / oder eine bestimmte Anzahl von Objektträgern benötigt. Sie können Elemente mit diesen Informationen nicht bearbeiten, wenn sie bereits in der Liste enthalten sind. Sie müssen dann einen neuen Eintrag erstellen.

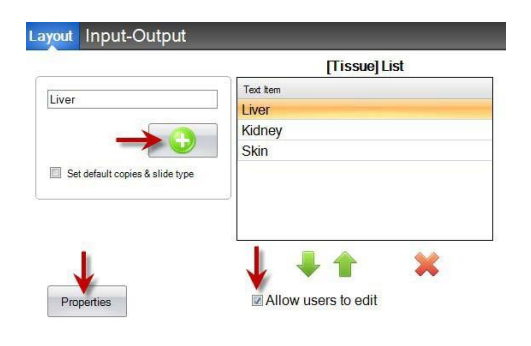

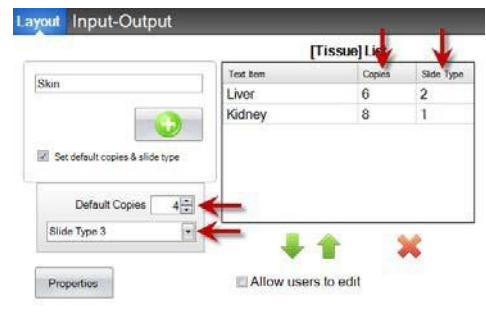

- **Font:** Wählen Sie die gewünschte Schriftart für die zu druckenden Texte aus. **Wichtiger Hinweis:** Wählen Sie eine Schriftart aus, die auf jedem Computer installiert sein wird, der die PTLab-Software verwendet. Wählen Sie zum Beispiel System oder Verdana. Diese Schriften sind bei jeder Windows-Installation verfügbar.
- **Size:** Wählen Sie die gewünschte Schriftgröße.
- **Bold:** Aktivieren Sie das Kontrollkästchen, um den Text fett zu formatieren.
- **Color:** Wählen Sie eine Farbe einer der 7 direkt druckbaren Farben aus.
- **Center‐anchored:** Wählen Sie in der Mitte verankert, um den Text an der XY-Position zu zentrieren. Deaktivieren Sie das Kontrollkästchen, um den Text am XY-Speicherort linksbündig auszurichten.
- **Location:** Das Objekt kann direkt mit der Maus im Vorschaufenster platziert werden oder durch Benutzung der beiden Regler. Dies ist meist einfacher wenn z.B. Objekte bei gleichen X- oder Y-Werten angeordnet werden sollen.

### <span id="page-25-0"></span>**Kapitel 3.6 Durch den Anwender editierbarer Text**

Verwenden Sie dieses Objekt um:

- ein Textfeld hinzuzufügen in das beliebiger Text eingegeben werden kann der später auf dem OT gedruckt werden soll.
- automatisch einen durch einen Scanner erfassten Text anzuzeigen.

## **Druckvorschau Dateneingabefenster der Vorlage**

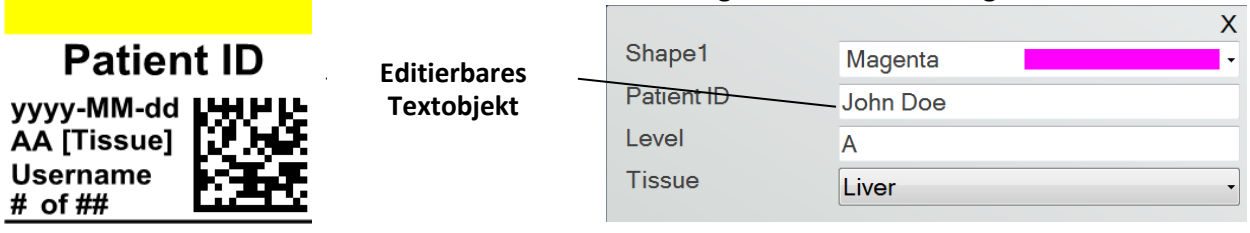

Klicken Sie auf die Text-Schaltfläche um Ihrer Vorlage ein Textobjekt hinzuzufügen. Das Dialogfenster mit der Registerkarte Layout erscheint. Folgend eine Beschreibung der verschiedenen Objekteigenschaften. Wählen Sie den Type = User-editable Text aus.

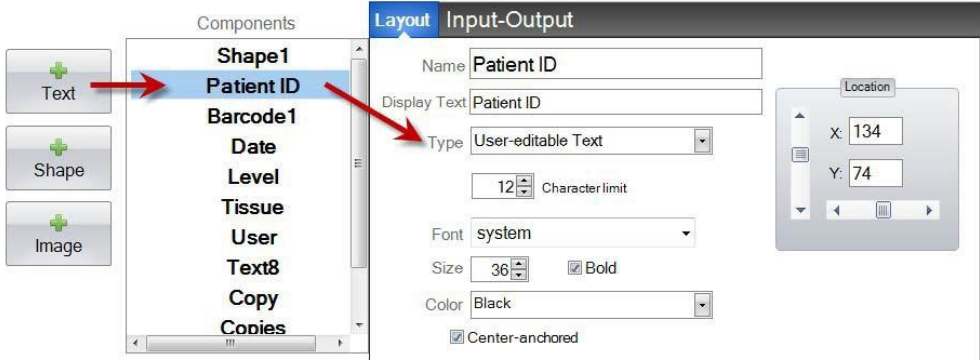

- **Name:** Dies ist der Name welcher im Dateneingabefeld in PTLab angezeigt werden wird. Es wird auch der Name sein, der in der Liste der Objekte auf der linken Seite erscheint.
- **Display Text:** Dies ist der Text, der in der Vorlagenvorschau erscheint jedoch überschrieben werden kann.
- **Type:** Es gibt verschiedene Textobjekte wählen Sie hier "User-editable Text". Dann werden nur die dazu verfügbaren Eigenschaften angezeigt.
- **Character limit:** Legen Sie eine Grenze für die Anzahl der Zeichen fest, die eingegeben werden können, damit der Text nicht außerhalb des bedruckbaren Bereiches liegt oder mit anderen Objekten kollidiert. Verwenden Sie diese Eigenschaft in Kombination mit der Schriftgröße, um die Anzahl der Zeichen zu erhöhen, die auf den Objektträger passen.
- **Font:** Wählen Sie die gewünschte Schriftart für die zu druckenden Texte aus.

**Wichtiger Hinweis:** Wählen Sie eine Schriftart aus, die auf jedem Computer installiert sein wird, der die PTLab-Software verwendet. Wählen Sie zum Beispiel System oder Verdana. Diese Schriften sind bei jeder Windows-Installation verfügbar.

- **Size:** Wählen Sie die gewünschte Schriftgröße.
- **Bold:** Aktivieren Sie das Kontrollkästchen, um den Text fett zu formatieren.
- **Color:** Wählen Sie eine Farbe der 7 direkt druckbaren Farben aus.
- **Center‐anchored:** Wählen Sie in der Mitte verankert, um den Text an der XY-Position zu zentrieren. Deaktivieren Sie das Kontrollkästchen, um den Text am XY-Speicherort linksbündig auszurichten.
- **Location:** Das Objekt kann direkt mit der Maus im Vorschaufenster platziert werden oder durch Benutzung der beiden Regler. Dies ist meist einfacher wenn z.B. Objekte bei gleichen X- oder Y-Werten angeordnet werden sollen.

### <span id="page-27-0"></span>**Kapitel 3.7 Datum einfügen**

Verwenden Sie dieses Objekt um:

 dem Objektträger das aktuelle Datum hinzuzufügen. Das aktuelle Datum wird von dem Computer ermittelt, auf welchem die Drucksoftware installiert ist.

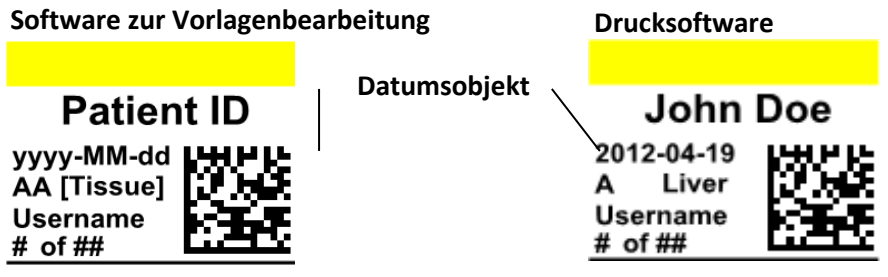

Klicken Sie auf die Text-Schaltfläche um Ihrer Vorlage ein Textobjekt hinzuzufügen. Das Dialogfenster mit der Registerkarte Layout erscheint. Folgend eine Beschreibung der verschiedenen Objekteigenschaften. Wählen Sie den Type = Date aus.

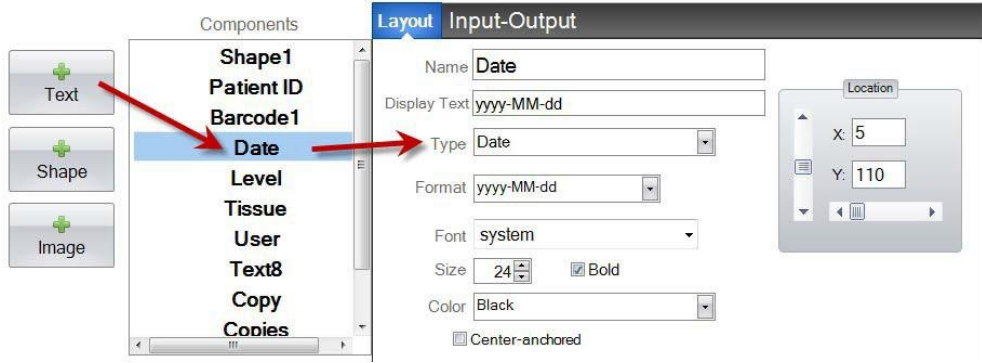

- **Name:** Dies ist der Name der in der Liste der Objekte auf der linken Seite erscheint.
- **Display Text:** Dies ist der Text, der in der Vorlagenvorschau erscheint.
- **Type:** Es gibt verschiedene Textobjekte wählen Sie hier "Date". Dann werden nur die dazu verfügbaren Eigenschaften angezeigt.
- **Format:** Wählen Sie das gewünschte Datumsformat aus der angezeigten Liste aus.

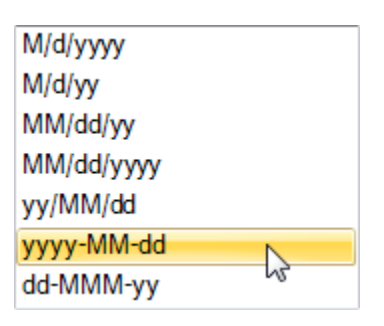

- **Font:** Wählen Sie die gewünschte Schriftart für die zu druckenden Texte aus. **Wichtiger Hinweis:** Wählen Sie eine Schriftart aus, die auf jedem Computer installiert sein wird, der die PTLab-Software verwendet. Wählen Sie zum Beispiel System oder Verdana. Diese Schriften sind bei jeder Windows-Installation verfügbar.
- **Size:** Wählen Sie die gewünschte Schriftgröße.
- **Bold:** Aktivieren Sie das Kontrollkästchen, um den Text fett zu formatieren.
- **Color:** Wählen Sie eine Farbe der 7 direkt druckbaren Farben aus.
- **Center‐anchored:** Wählen Sie in der Mitte verankert, um den Text an der XY-Position zu zentrieren. Deaktivieren Sie das Kontrollkästchen, um den Text am XY-Speicherort linksbündig auszurichten.
- **Location:** Das Objekt kann direkt mit der Maus im Vorschaufenster platziert werden oder durch Benutzung der beiden Regler. Dies ist meist einfacher wenn z.B. Objekte bei gleichen X- oder Y-Werten angeordnet werden sollen.

### <span id="page-29-0"></span>**Kapitel 3.8 Einen Nummernbereich erstellen**

Verwenden Sie dieses Objekt um:

- der Vorlage ein nummeriertes Feld hinzuzufügen.
- $\bullet$ eine beliebige Zahl einzugeben oder mit den Pfeiltasten aufsteigend oder absteigend zu ändern.
- Verwenden Sie diese Option anstelle von Textlisten oder benutzerdefinierbarem Text, wenn Sie die Dateneingabe auf Zahlen beschränken möchten, aber immer noch die Möglichkeit haben, eine beliebige Zahl anstelle von Zahlen zu wählen, die nur in einer Liste angezeigt werden.

### **Druckvorschau**

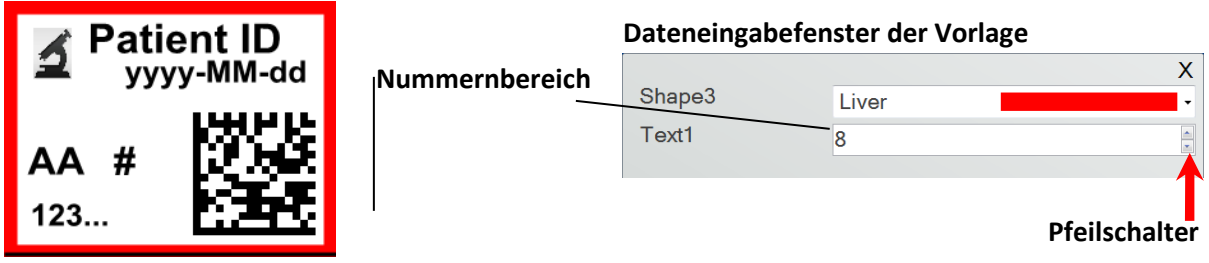

Klicken Sie auf die Text-Schaltfläche um Ihrer Vorlage ein Textobjekt hinzuzufügen. Das Dialogfenster mit der Registerkarte Layout erscheint. Folgend eine Beschreibung der verschiedenen Objekteigenschaften. Wählen Sie den Type = Number Range aus.

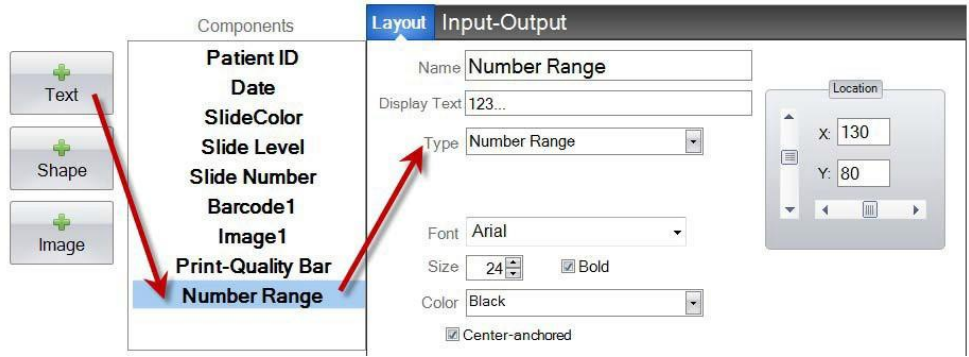

- **Name:** Dies ist der Name der in der Liste der Objekte auf der linken Seite erscheint.
- **Display Text:** Dies ist der Standardtext, der in der Vorlagenvorschau erscheint.
- **Type:** Es gibt verschiedene Textobjekte wählen Sie hier " Number Range ". Dann werden nur die dazu verfügbaren Eigenschaften angezeigt.
- **Font:** Wählen Sie die gewünschte Schriftart für die zu druckenden Texte aus. **Wichtiger Hinweis:** Wählen Sie eine Schriftart aus, die auf jedem Computer installiert sein wird, der die PTLab-Software verwendet. Wählen Sie zum Beispiel System oder Verdana. Diese Schriften sind bei jeder Windows-Installation verfügbar.
- **Size:** Wählen Sie die gewünschte Schriftgröße.
- **Bold:** Aktivieren Sie das Kontrollkästchen, um den Text fett zu formatieren.
- **Color:** Wählen Sie eine Farbe der 7 direkt druckbaren Farben aus.
- **Center‐anchored:** Wählen Sie in der Mitte verankert, um den Text an der XY-Position zu zentrieren. Deaktivieren Sie das Kontrollkästchen, um den Text am XY-Speicherort linksbündig auszurichten.
- **-** Location: Das Objekt kann direkt mit der Maus im Vorschaufenster platziert werden oder durch Benutzung der beiden Regler. Dies ist meist einfacher wenn z.B. Objekte bei gleichen X- oder Y-Werten angeordnet werden sollen.

### <span id="page-31-0"></span>**Kapitel 3.9 Nummer des aktuellen OT / Gesamtzahl aller im Druckauftrag gedruckten OT**

Verwenden Sie dieses Objekt um:

 auf dem Objektträger (OT) die Nummer des aktuellen OT und die Gesamtzahl der zu druckenden OT zu drucken. Zum Beispiel würde 3 von 8 auf dem dritten OT einer Gruppe von acht OT gedruckt werden.

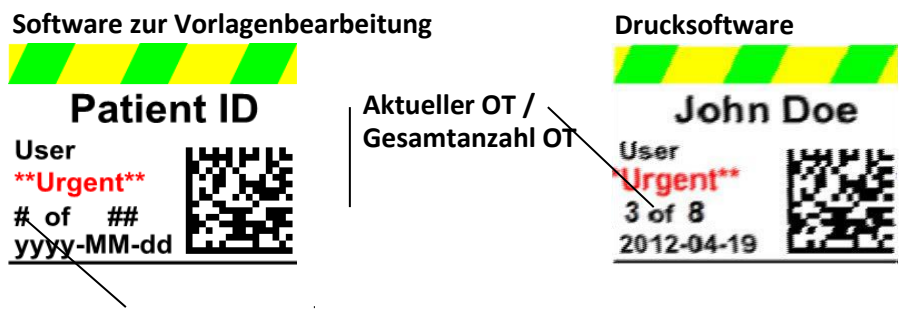

### **Aktuelle Nummer Gesamtanzahl**

Klicken Sie auf die Text-Schaltfläche um Ihrer Vorlage ein Textobjekt hinzuzufügen. Das Dialogfenster mit der Registerkarte Layout erscheint. Folgend eine Beschreibung der verschiedenen Objekteigenschaften. Wählen Sie den Type = Current Slide Number oder Total Copies Number aus. Hinweis: Für den zwischen diesen Feldern anzuzeigenden Text z.B. "von" benötigen Sie noch ein zusätzliches Textfeld.

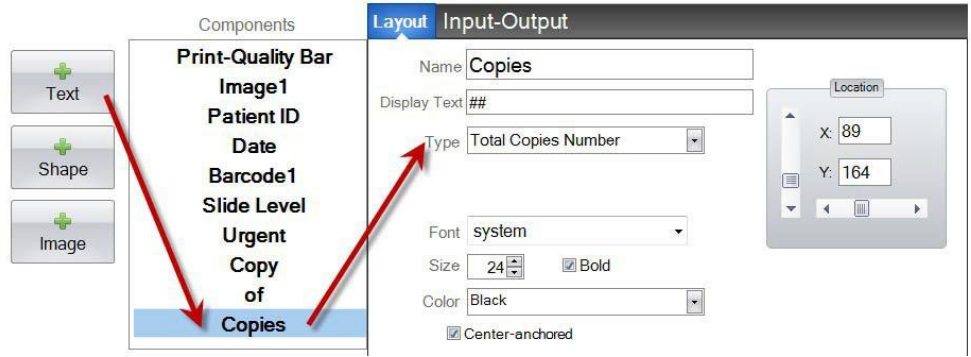

- **Name:** Dies ist der Name der in der Liste der Objekte auf der linken Seite erscheint.
- **Display Text:** Dies ist der Standardtext, der in der Vorlagenvorschau erscheint.
- **Type:** Es gibt verschiedene Textobjekte wählen Sie hier " Current Slide Number" oder "Total Copies Number ". Dann werden nur die dazu verfügbaren Eigenschaften angezeigt.
- **Font:** Wählen Sie die gewünschte Schriftart für die zu druckenden Texte aus. **Wichtiger Hinweis:** Wählen Sie eine Schriftart aus, die auf jedem Computer installiert sein wird, der die PTLab-Software verwendet. Wählen Sie zum Beispiel System oder Verdana. Diese Schriften sind bei jeder Windows-Installation verfügbar.
- **Size:** Wählen Sie die gewünschte Schriftgröße.
- **Bold:** Aktivieren Sie das Kontrollkästchen, um den Text fett zu formatieren.
- **Color:** Wählen Sie eine Farbe der 7 direkt druckbaren Farben aus.
- **Center‐anchored:** Wählen Sie in der Mitte verankert, um den Text an der XY-Position zu zentrieren. Deaktivieren Sie das Kontrollkästchen, um den Text am XY-Speicherort linksbündig auszurichten.
- **-** Location: Das Objekt kann direkt mit der Maus im Vorschaufenster platziert werden oder durch Benutzung der beiden Regler. Dies ist meist einfacher wenn z.B. Objekte bei gleichen X- oder Y-Werten angeordnet werden sollen.

### <span id="page-33-0"></span>**Kapitel 3.10 Benutzername**

Verwenden Sie dieses Objekt um:

 den "Druckcode" des Benutzers, der gerade in der PTLab - Software angemeldet ist, zu drucken.

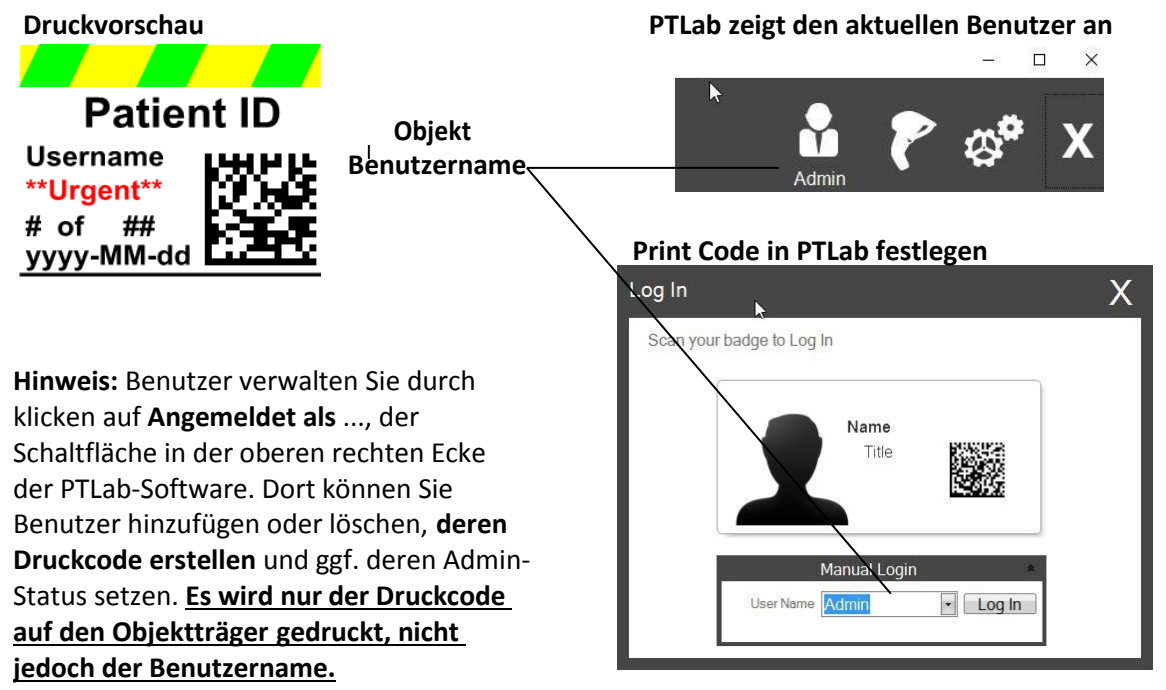

Klicken Sie auf die Text-Schaltfläche um Ihrer Vorlage ein Textobjekt hinzuzufügen. Das Dialogfenster mit der Registerkarte Layout erscheint. Folgend eine Beschreibung der verschiedenen Objekteigenschaften. Wählen Sie den Type = Username aus.

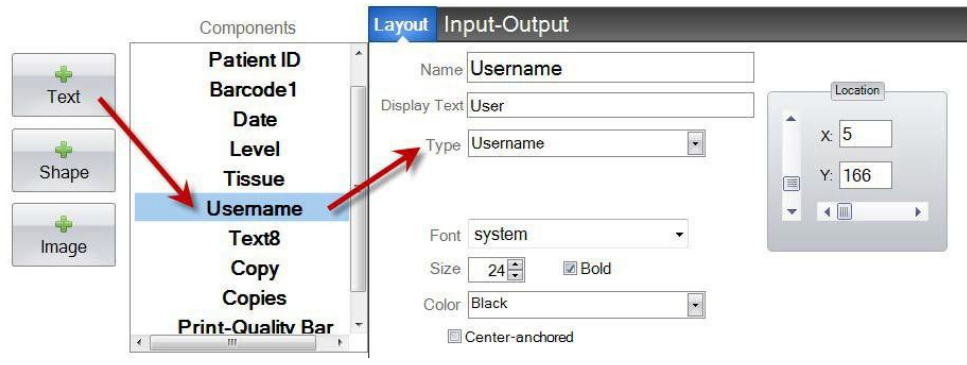

- **Name:** Dies ist der Name der in der Liste der Objekte auf der linken Seite erscheint.
- **Display Text:** Dies ist der Standardtext, der in der Vorlagenvorschau erscheint.
- **Type:** Es gibt verschiedene Textobjekte wählen Sie hier "Username". Dann werden nur die dazu verfügbaren Eigenschaften angezeigt.
- **Font:** Wählen Sie die gewünschte Schriftart für die zu druckenden Texte aus. **Wichtiger Hinweis:** Wählen Sie eine Schriftart aus, die auf jedem Computer installiert sein wird, der die PTLab-Software verwendet. Wählen Sie zum Beispiel System oder Verdana. Diese Schriften sind bei jeder Windows-Installation verfügbar.
- **Size:** Wählen Sie die gewünschte Schriftgröße.
- **Bold:** Aktivieren Sie das Kontrollkästchen, um den Text fett zu formatieren.
- **Color:** Wählen Sie eine Farbe der 7 direkt druckbaren Farben aus.
- **Center‐anchored:** Wählen Sie in der Mitte verankert, um den Text an der XY-Position zu zentrieren. Deaktivieren Sie das Kontrollkästchen, um den Text am XY-Speicherort linksbündig auszurichten.
- **Location:** Das Objekt kann direkt mit der Maus im Vorschaufenster platziert werden oder durch Benutzung der beiden Regler. Dies ist meist einfacher wenn z.B. Objekte bei gleichen X- oder Y-Werten angeordnet werden sollen.

## <span id="page-35-0"></span>**Kapitel 4 Vorlagennummer festlegen**

Wenn Sie eine Vorlagennummer festlegen, können Sie eine bestimmte Vorlage automatisch öffnen lassen und anschließend verwenden, nachdem ein Barcode der Probe in PTLab gescannt wurde. Zum Beispiel kann die Software nach dem Scannen automatisch die benötigte Vorlage auswählen und dort die gescannte Information einfügen. Anschließend können vom Benutzer noch weitere Informationen in der geöffneten Vorlage erfasst werden.

Die nächste verfügbare Vorlagennummer wird automatisch hinzugefügt, wenn eine neue Vorlage erstellt wird. Sie können diese Nummer auch ändern, aber sie sollte **nicht** auf die gleiche Nummer wie die einer bereits vorhandenen Vorlage geändert werden.

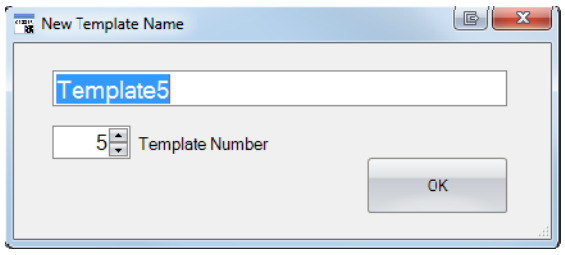

Sie können vorhandene Vorlagennummern anzeigen oder ändern, indem Sie unter dem Vorlagennamen auf den Abwärtspfeil klicken. Dadurch wird die Vorlagennummer der aktuellen Vorlage angezeigt.

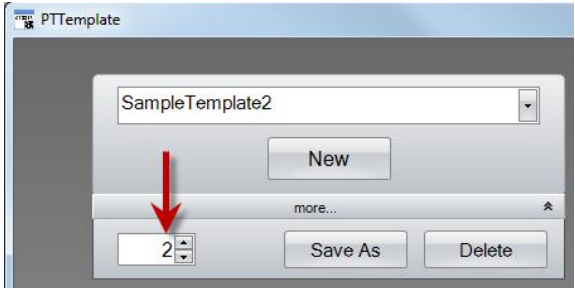

Wenn Sie einen Barcode der Probe unter Benutzung der Drucksoftware scannen, sollte die Vorlagennummer das erste, im Barcode kodierte Feld (Objekt) sein, eingeschlossen durch diese Symbole (#). Damit wird dann vom System die entsprechende Slide Printer Vorlage gewählt.

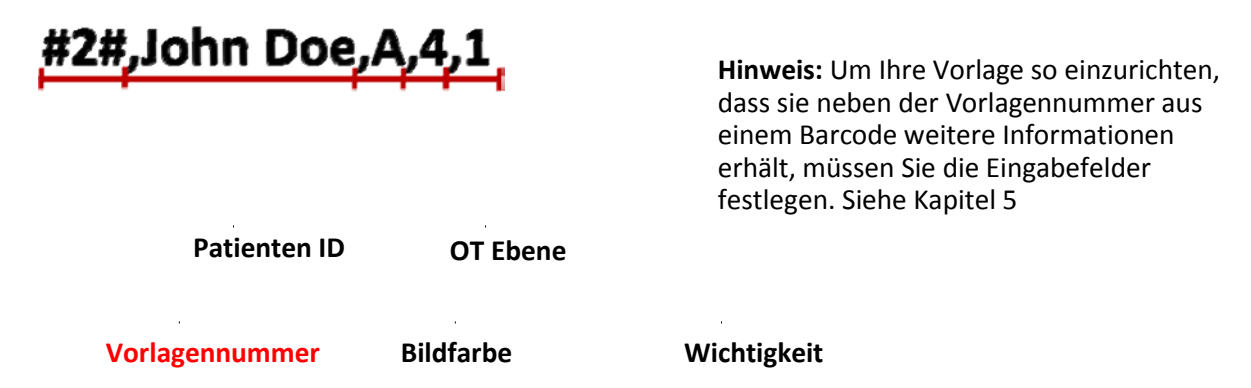

## <span id="page-36-0"></span>**Kapitel 5 Eingabefelder**

Durch die Verwendung von Eingabefeldern kann die Vorlage Daten von externen Quellen wie einem Barcode-Scanner empfangen. Wenn keine Eingabefelder festgelegt sind, kann ein Benutzer nur dann Daten zu einer Vorlage in der Druckersoftware hinzufügen, wenn er die Informationen manuell eingibt oder aus einer Dropdown-Liste auswählt. Einige Komponenten, wie Textfelder für Datum und Benutzername, erhalten die Daten vom System und benötigen daher kein Eingabefeld.

**1.** Um ein Eingabefeld festzulegen fügen Sie zunächst Ihrer Vorlage alle Objekte hinzu welche auf dem Objektträger gedruckt werden sollen.

- **2.** Klicken Sie auf die Registerkarte Input-Output.
- **3.** Wählen Sie links das Objekt aus, welches Sie hinzufügen möchten. **4.** Mit der Schaltfläche "+ Input Field" fügen Sie das Objekt hinzu.

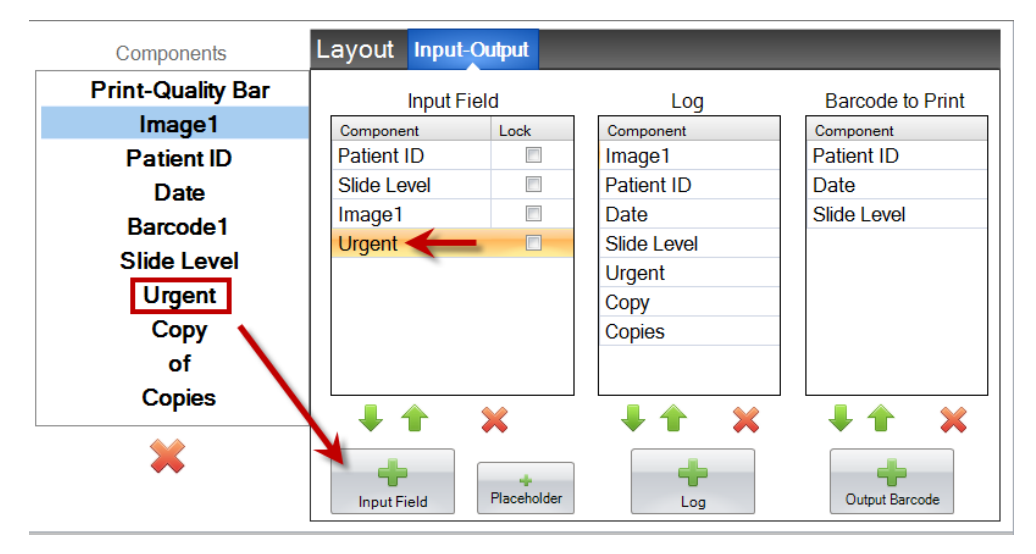

**Festlegen der Reihenfolge:** Die Reihenfolge ist sehr wichtig! Wenn Sie mit vorhandenen Barcodes von Probenetiketten oder LIS-Systemen arbeiten, bei denen die gescannte oder empfangene Datenfolge nicht geändert werden kann, legen Sie die Reihenfolge der Vorlage so fest, dass sie mit diesen Feldern übereinstimmt.

Wenn Ihre Datenfolge beispielsweise wie folgt aussieht, legen Sie Ihre Datenreihenfolge so fest, dass die Patienten-ID oben ist und die anderen Objekte entsprechend folgen. Verwenden Sie die Pfeiltasten, um die Positionen zu ändern.

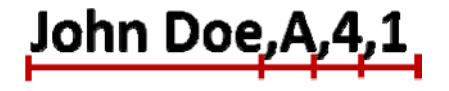

**Patienten ID Bildnummer**

**Benutzername Wichtigkeit**

**Hinzufügen eines Platzhalters:** Wenn Sie mit vorhandenen Barcodes arbeiten, sind in der Regel wesentlich mehr Daten in der Datenleiste enthalten als zum Ausfüllen Ihrer Vorlage erforderlich sind. Oftmals werden nur wenige Felder benötigt, die Sie in vielen weiteren Feldern, die im Barcode kodiert sind, benötigen. Um dieses Problem zu umgehen, müssen Sie Platzhalter hinzufügen, um die Daten zu berücksichtigen, die von der Vorlage ignoriert werden sollen.

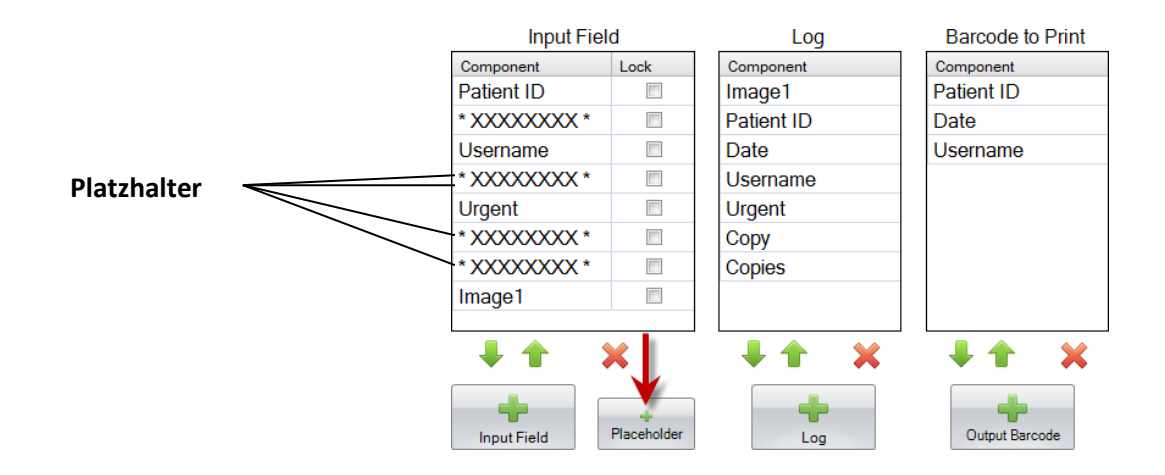

**Beispielhafter Datenstring mit zusätzlichen nicht zu berücksichtigenden Daten in Rot:**

**Ignoriert durch die Platzhalter** John Doe, 3, A, 1789876, 1, B, C1, 4

**Patienten ID Wichtigkeit**

**Benutzername Bildnummer**

## <span id="page-38-0"></span>**Kapitel 6 Daten Protokollieren**

Auf der Registerkarte Eingabe-Ausgabe legen Sie die Felder fest, welche die Drucksoftware protokollieren soll, wenn Sie Protokollieren aktivieren. Wählen Sie die Objekte aus, die Sie protokollieren möchten, und klicken Sie in der Spalte Protokoll der Registerkarte Eingabe / Ausgabe auf die Schaltfläche "+ Log".

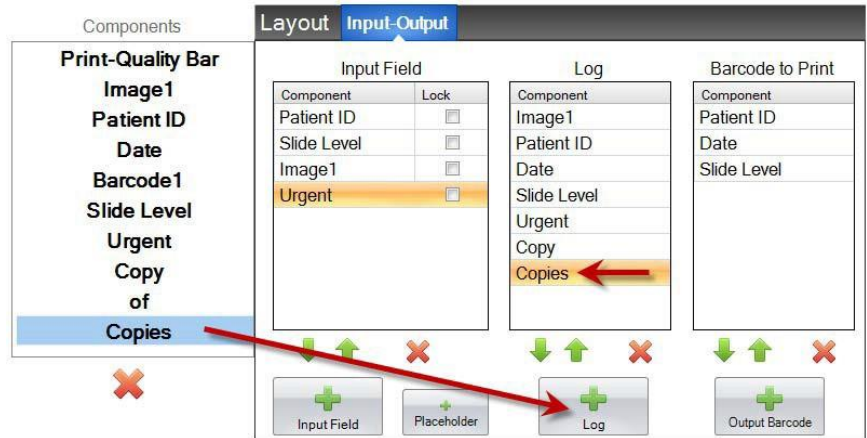

Um diese Felder zu protokollieren, müssen Sie die Protokollierung der Drucksoftware mit "Log Template Info" aktivieren.

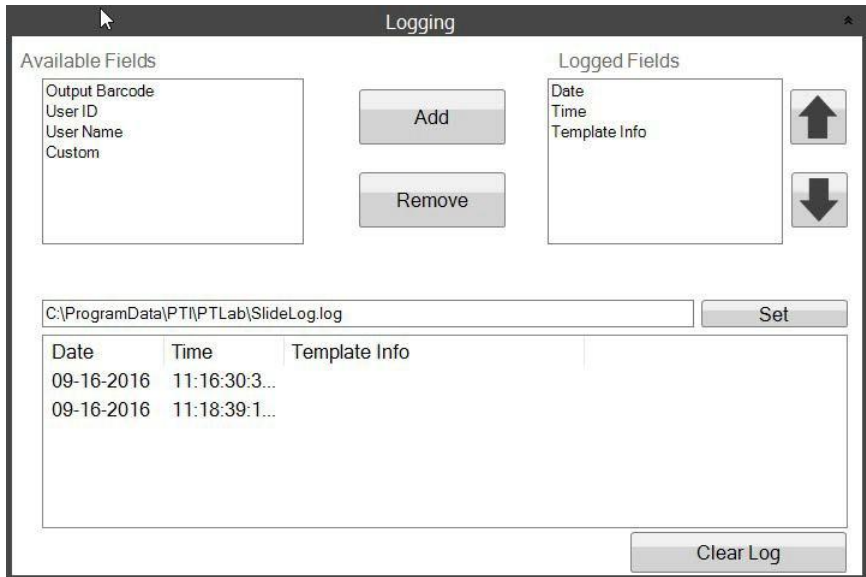

**PTLab Software Protokollierungseinstellungen (Logging Settings)**

## **Kapitel 7 Vorlagen exportieren**

Sie können Vorlagen auf zwei Arten exportieren:

- <span id="page-39-0"></span>1. Exportieren zu einem anderen Computer = PTTemplate befindet sich auf einem anderen Computerals PTLab.
- 2. Exportieren auf diesem Computer = PTTemplate befindet sich auf dem gleichen Computer wie PTLab.

Wählen Sie in jedem Fall zunächst die zu exportierende Vorlage aus und wählen Sie anschließend die entsprechende Schaltfläche an.

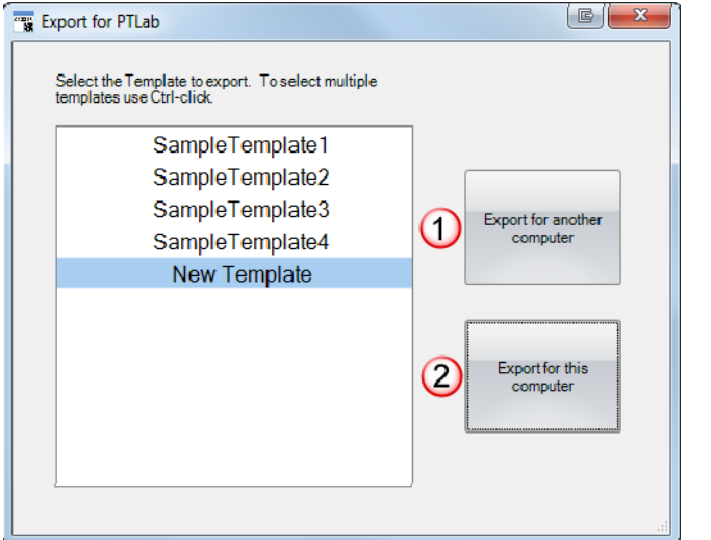

**Hinweis:** Sie können mehrere Vorlagen gleichzeitig für den Export auswählen, indem Sie die STRG-Taste gedrückt halten, während Sie auf die gewünschten Elemente klicken.

Wenn Sie "Für diesen Computer exportieren" auswählen, wird Ihre Vorlage automatisch in PTLab als verfügbare Vorlage angezeigt.

Wenn Sie "Für einen anderen Computer exportieren" wählen, erstellt die Software eine ZIP-Datei und legt diese an die von Ihnen bestimmte Stelle ab. Sie müssen dann erst diese ZIP-Datei auf den Computer verschieben der mit dem Drucker verbunden ist. Anschließend die erstellte ZIP-Datei durch die Vorlagenverwaltung (Register Templates) in den Eigenschaften von PTLab hinzufügen.

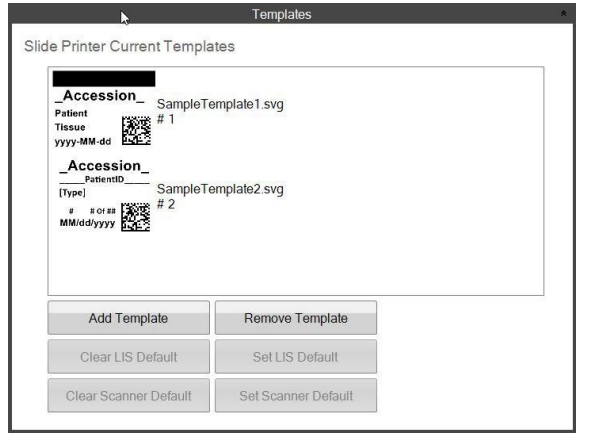

## <span id="page-40-0"></span>**Kapitel 8 Vorschau von Vorlagen**

Um einen Eindruck zu erhalten, wie die Eingabefelder in der Druck-Software aussehen, können Sie jederzeit auf die Schaltfläche Vorschau klicken. PTLab wird nun geöffnet und zeigt die Vorlage an, welche Sie gerade bearbeiten. Sie können diese Vorlage jetzt auch drucken, um zu sehen, wie sie auf einem Objektträger aussehen würde.

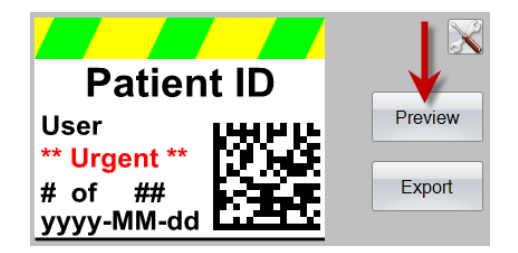

Wenn Sie technische Unterstützung benötigen, wenden Sie sich bitte an Ihren Leica Vertreter oder den Leica Händler, bei dem Sie das Gerät erworben haben.

Bitte halten Sie dazu folgende Informationen bereit:

- Modellname und Seriennummer des Gerätes
- Standort des Gerätes und den Namen der Kontaktperson
- Grund des Anrufes
- Lieferdatum des Gerätes